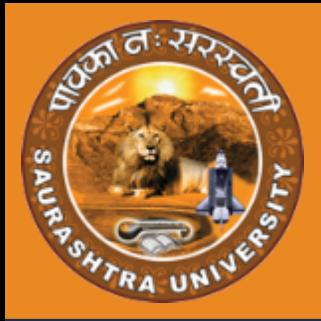

# USER MANUAL

## **AFFILIATION PROCESS**

- 
- 
- 
- 
- 
- 

exam.saurashtrauniversity.edu

Presented By INFINITY INFOWAY PVT.LTD

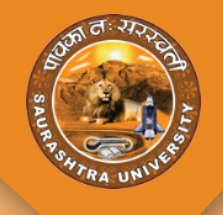

સૌપ્રથમ કોલેજે જોડાણ માટેની અરજી કરવા માટે Link: https: //exam.saurashtra university.edu/ પર જવાનુ રહેશે.દરેક કોલેજે પોતાના id અને password થી લોગીન કરવાનું રહેશે.જે નીચે મુજબની સ્ક્રીન માં જોઈ શકાશે.

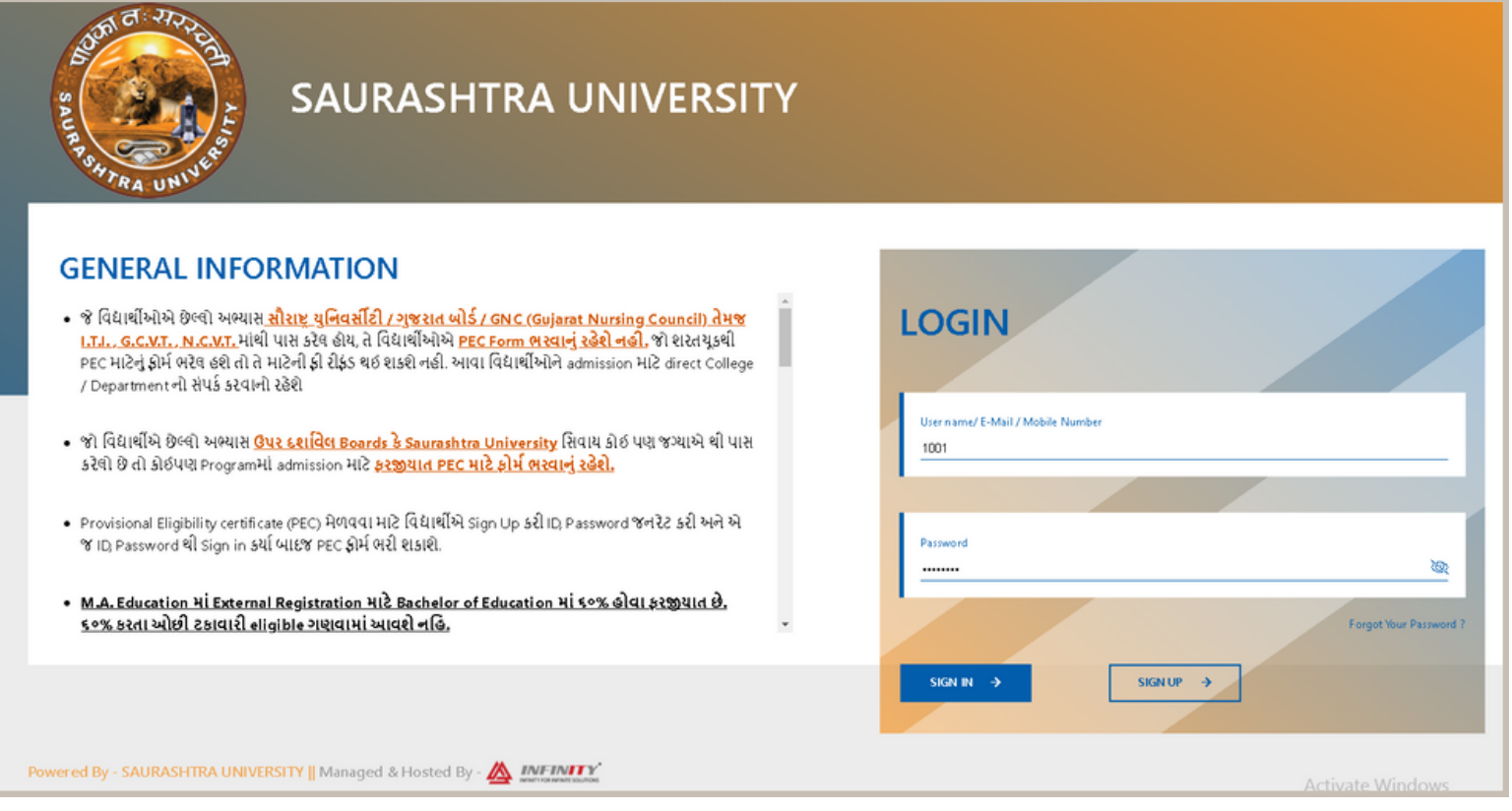

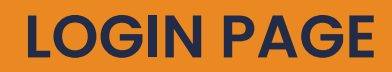

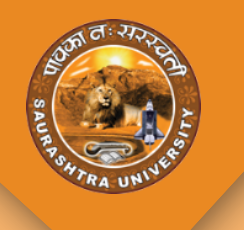

#### જે કોલેજને Extension/Continue/New Course/New Subject માટેનું

એપ્લિકેશન ફોર્મ ભરવાનું છે તે તમામ કોલેજોએ પોતાનું લોગીન કરી Affiliation મેનું માં જવાનું રહેશે.જેમાં **Generate Application** મેનુમાં જવાથી નીચે મુજબ ની સ્ક્રીન ઓપન થશે.

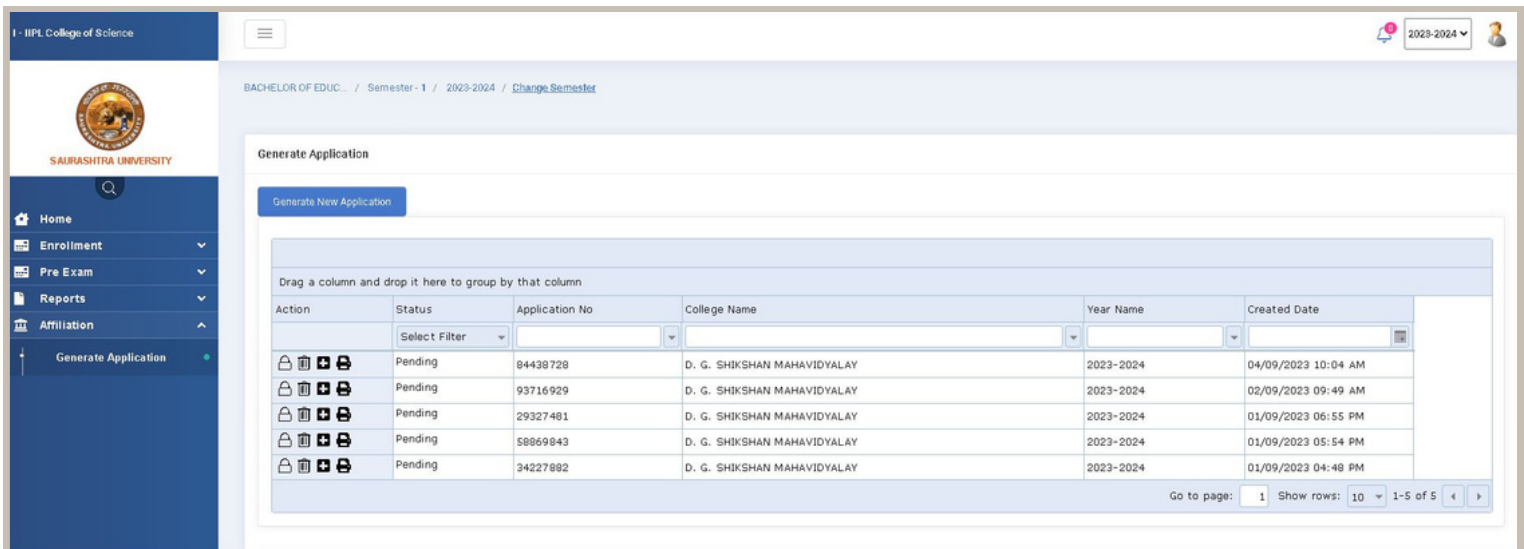

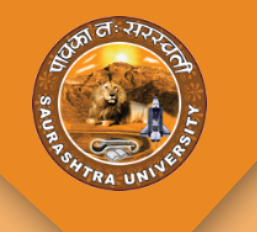

જેમાં **Generate New Application** બટન પર ક્લિ ક કરવા થી એક એપ્લિ કેશન જનરેટ થશે જે નીચે મુજબ ની સ્ક્રીન માં જોઈ શકાશે.

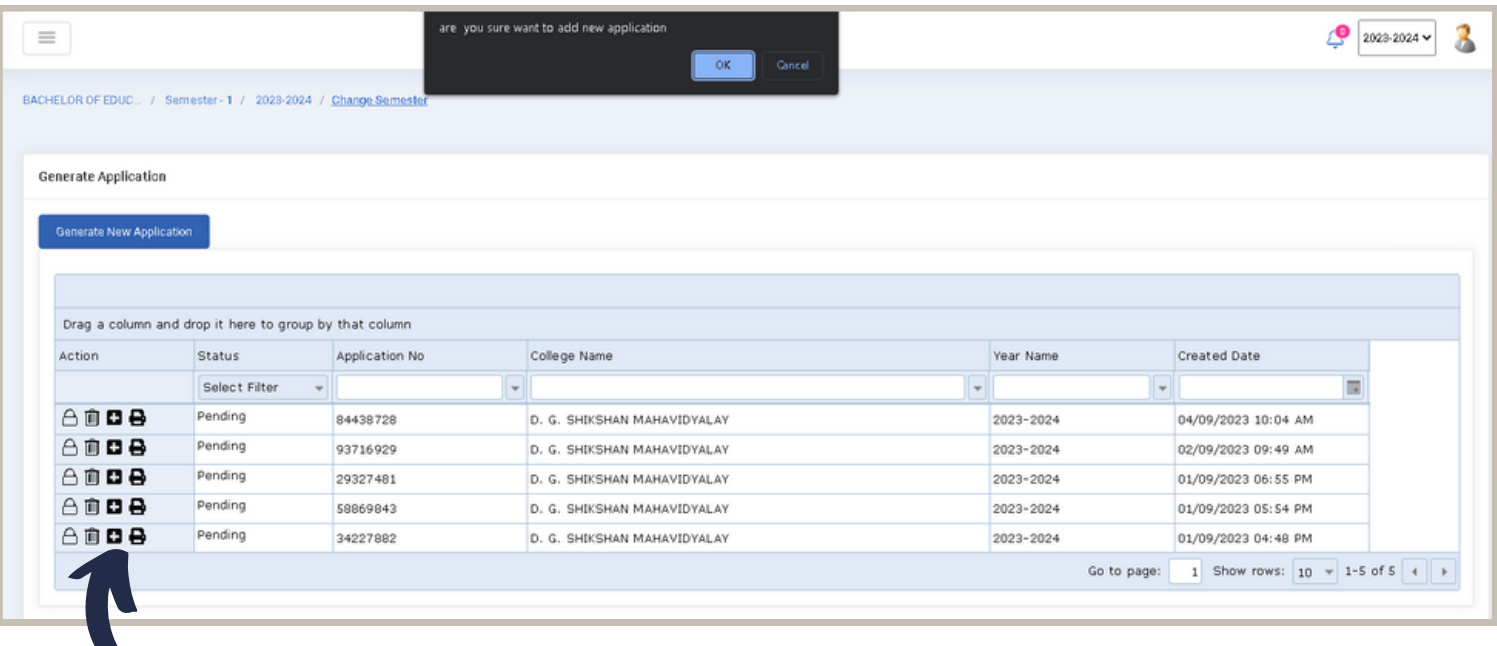

એપ્લિકેશન જનરેટ થઇ ગયા બાદ કોલેજે પ્લસ એકશન પર ક્લિક કરી એપ્લિકેશન ફોર્મ ભરવાનું રહેશે.

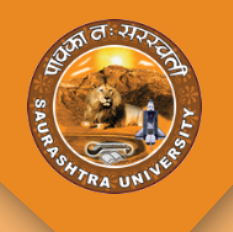

ફોર્મ ઓપન કરવાથી નીચે મુજબની સ્ક્રીન જોવા મળશે જેમાં કોલેજ ચાર ટાઈપ ના એપ્લિકેશન ફોર્મ ભરી શકશે જેમાં :

1.Extension/Continue/New Course/New Subject

- 2.Permanent Affiliation (Existing)
- 3.Permanent Affiliation (Existing)
- 4.Closure of Course /College /Subject.
- કોલેજને ક્યાં જોડાણ માટેની અરજી કરવાની છે તે મુજબ અહીં એપ્લિકેશન બટન પર ક્લિક કરવાનું રહેશે

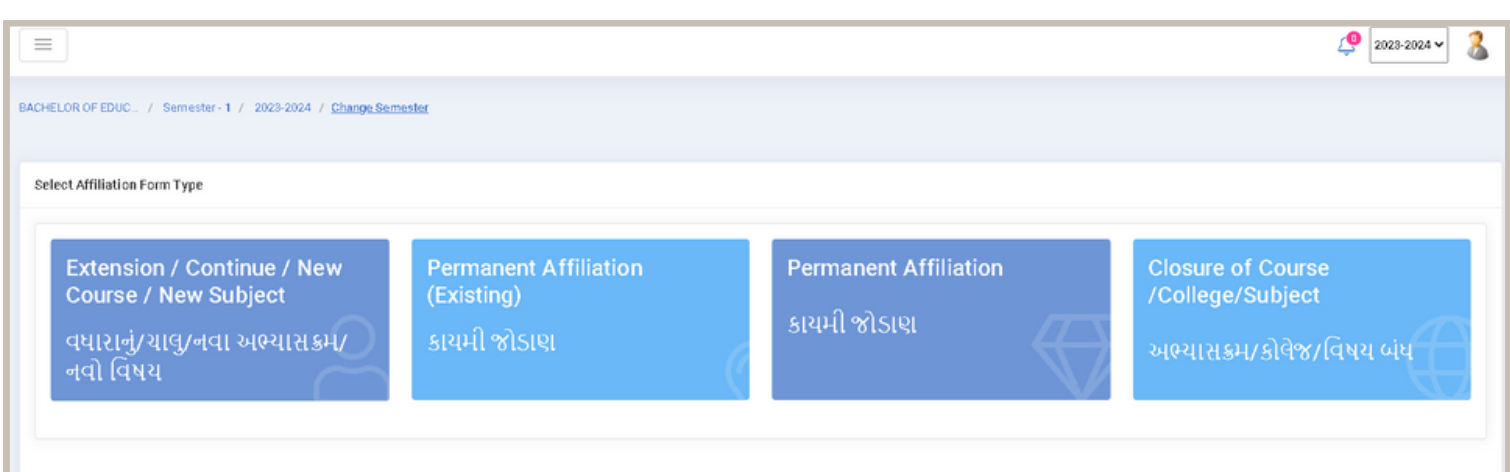

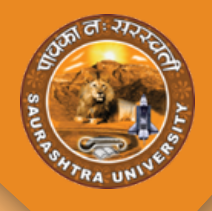

- કોલેજે જે ટાઇપની એપ્લિકેશન માટેનું ફોર્મ ભરવાનું છે તે ટાઈપ પર ક્લિક કરવાથી નીચે મુજબનું એપ્લિકેશન ફોર્મ ઓપન થશે.
- કોલેજે ક્યાં જોડાણ માટેનું ફોર્મ ભરવાનું છે તે મુજબની Affiliation Type સિલેક્ટ કરવાની રહેશે જેમાં Extention ,continue ,New Subject અને New Course આ ચાર ટાઈપ માંથી જેના માટેનું ફોર્મ ભરવાનું હોઈ તે ટાઈપ સિલેક્ટ કરવાની રહેશે.તે નીચે મુજબની સ્ક્રીન માં જોઈ શકાશે.
- અહીં ફોર્મ માં દર્શાવ્યા મુજબ ની વિગતો કોલેજે ભરવાની રહેશે જેમાં Course Under of Council માં જો મલ્ટિપલ કોઉન્સિલ હશે તો તે મુજબ મલ્ટિપલ કોઉન્સિલ એડ કરી શકાશે.
- ફોર્મ ભરાયા બાદ **Save** બટન પર ક્લિક કરવાનું રહેશે.કોલેજે ભરેલા ફોર્મ ની વિગત નીચે પ્રમાણેની સ્ક્રીનમાં જોઈ શકાશે નેક્સટ પેજમાં જવા માટે Next બટન પર ક્લીક કરવાનું રહેશે.

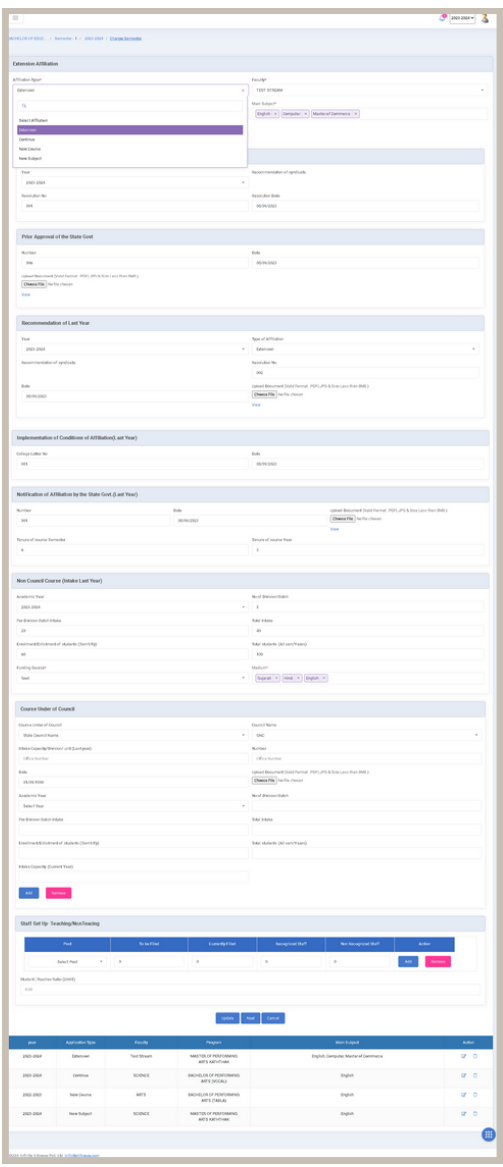

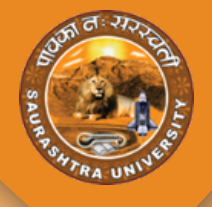

#### **DETAILS OF TRUST**

- **Step 1 :-**
- **Details Of Trust :** અહીં કો લેજે ટ્રસ્ટ ની મા હિ તી ફો ર્મ માં ભરવા ની રહેશે જેમાં ટ્રસ્ટની સામાન્ય માહિતી ભરવાની રહેશે માહિતી ભરાયા બાદ Save & Next બટન પર ક્લિક કરવાનું રહેશે.

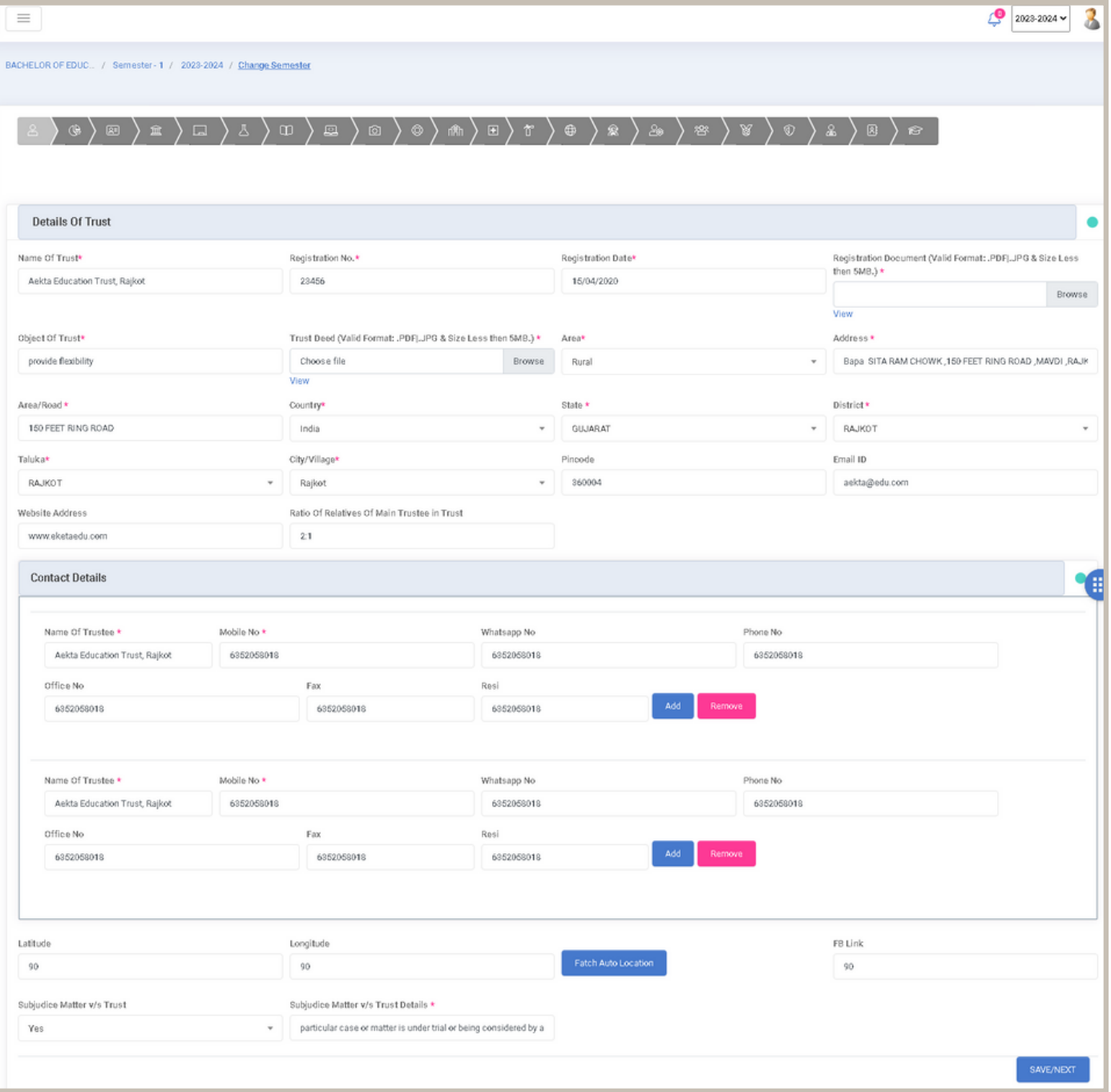

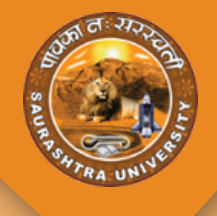

#### **DETAILS OF COLLEGE**

- **Step 2 :**
- Details Of College : અહીં કોલેજે પોતાની કોલેજને લગતી સામાન્ય માહિતી ફોર્મ માં ભરવાની રહેશે જેમાં પ્રિન્સિપાલ ની વિગતો,લાઇબ્રેરીયન ની વિગતો તેમજ PTI ની વિગતો તેમજ કૉલેજ નો ટાઈમિંગ વગેરે જેવી માહિતી ફોર્મ માં ભરવાની રહેશે .

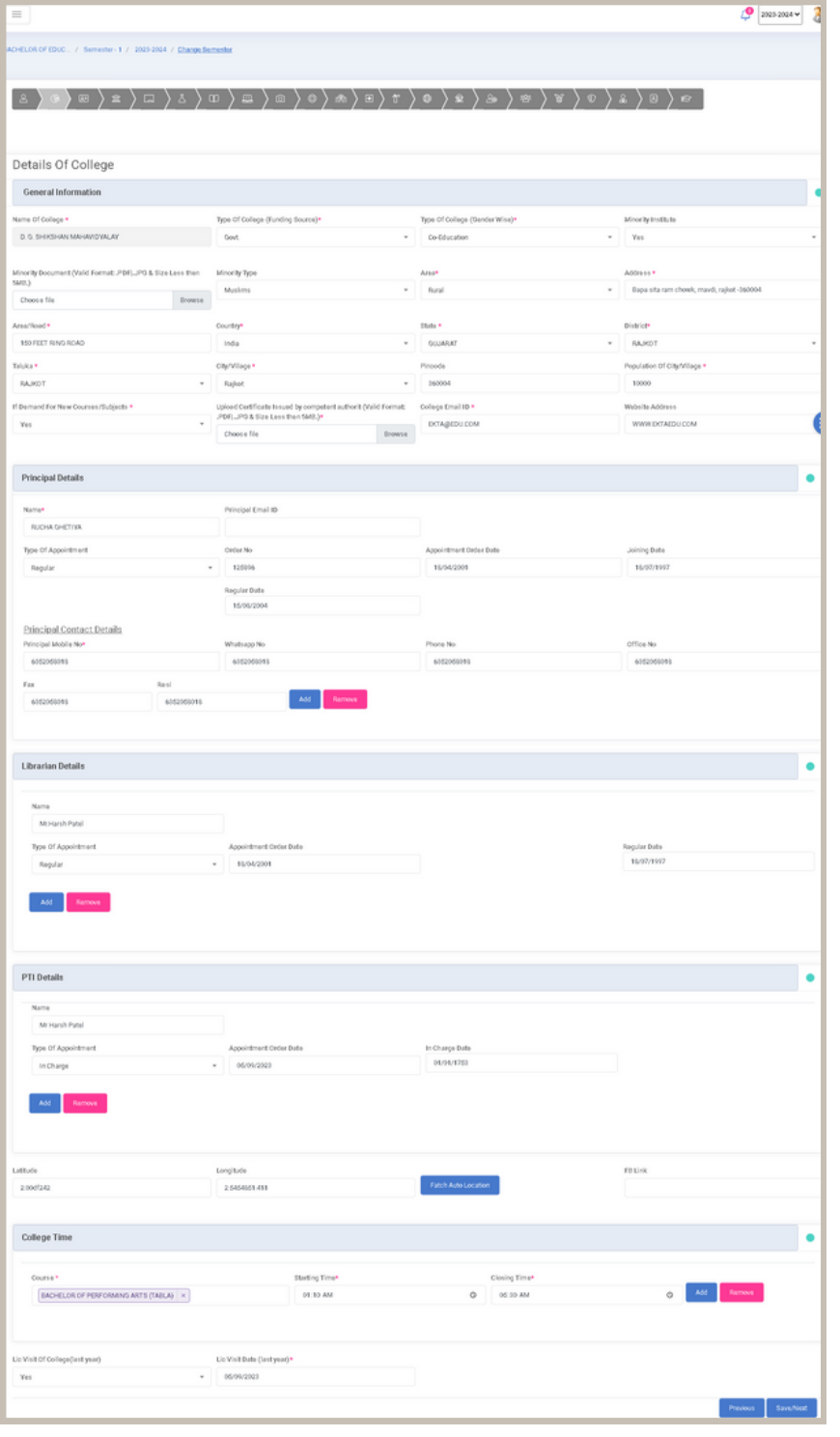

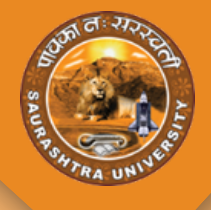

#### **DETAILS OF INFRASTRUCTURES LAND**

- **Step 3 :-**
- Infrastructures Land : અહીં કોલેજે જમીન ને લગતી વિગતો ફોર્મમાં ભરવાની રહેશે જેમાં જમીન ને લગતા ડોક્યુમેન્ટ પણ અપલોડ કરવાના રહેશે.
- અહીં કોલેજ એક કરતા વધારે જમીનની માહિતી પણ સેવ કરી શકશે.

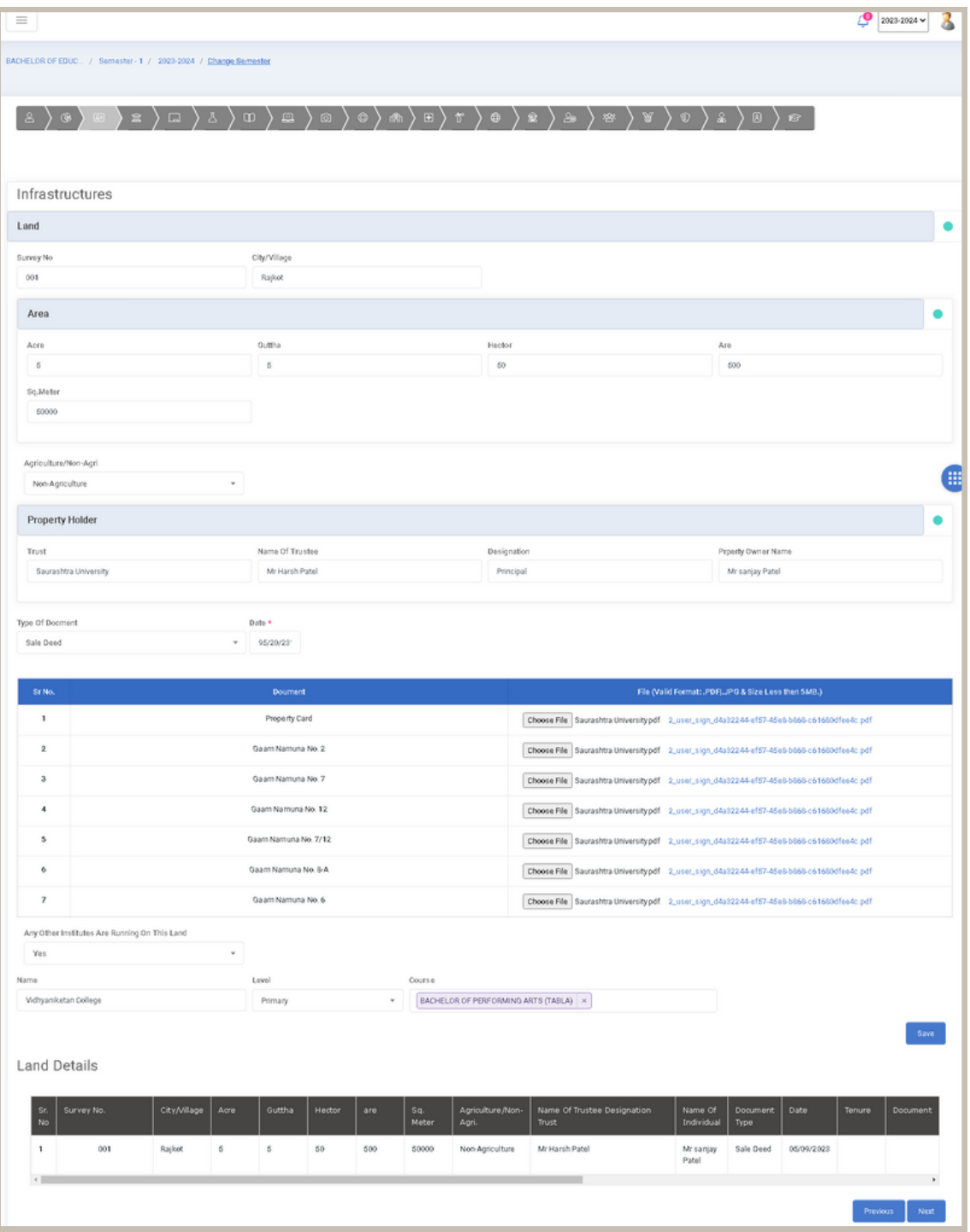

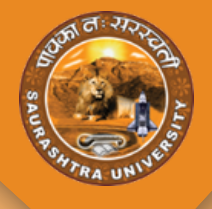

#### **DETAILS OF BUILDING**

- **Step 4 :-**
- Building : અહીં કોલેજે બિલ્ડીંગ ને લગતી માહિતી ફોર્મ માં ભરવાની રહેશે. ત્યારબાદ save & Next બટન પર ક્લિક કરવાથી next પેજમાં જઈ શકાશે તેમજ Previous બટન પર ક્લિક કરવાથી Previous પેજમાં જઈ શકાશે.
- અહીં કોલેજ ને એક કરતા વધારે ડોક્યુમેન્ટ અપલોડ કરવાની ફેસિલિટી આપવામાં આવેલ છે.

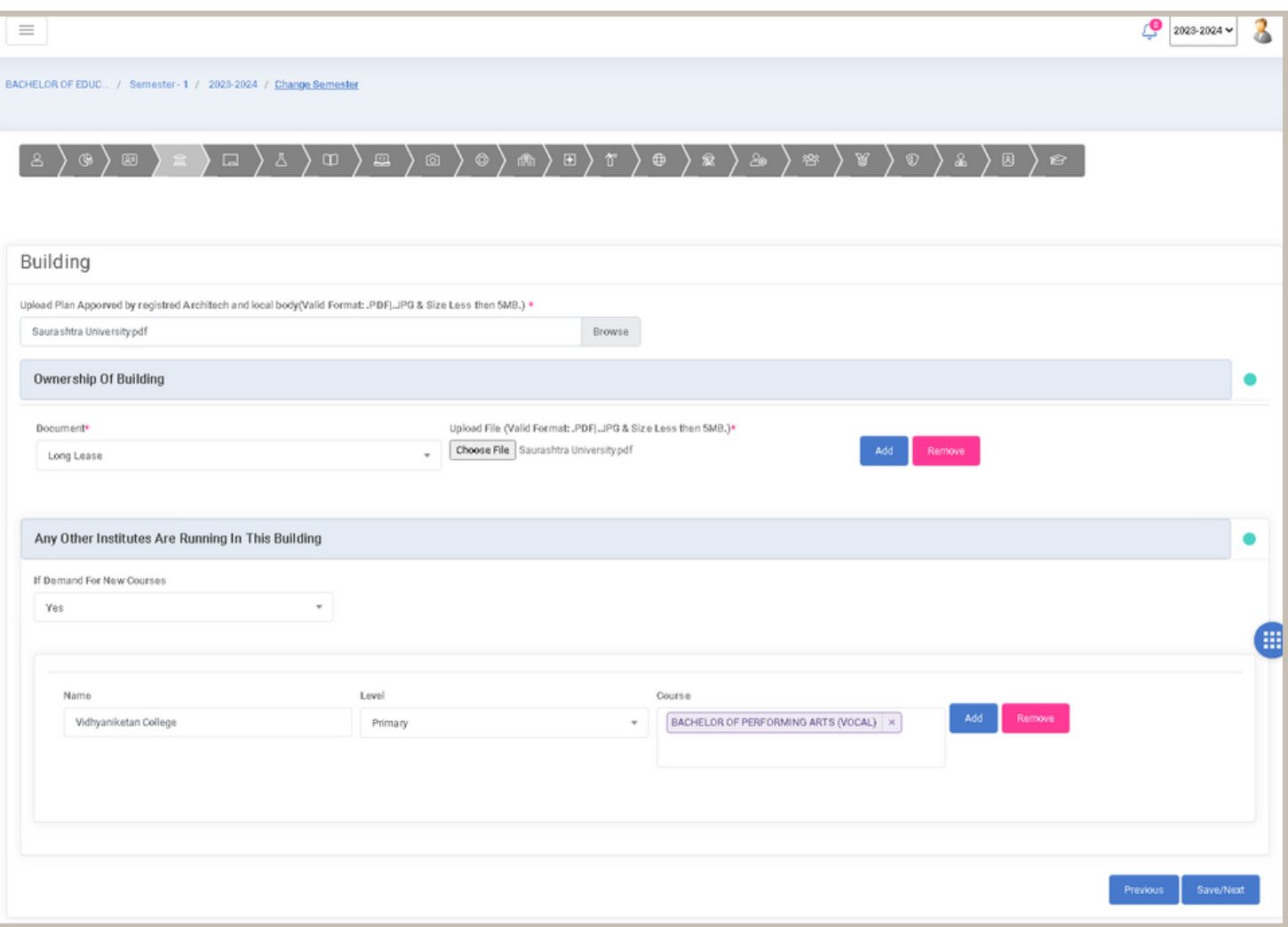

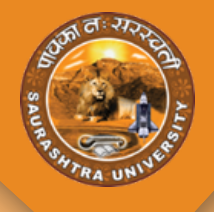

#### **DETAILS OF CLASS ROOMS**

- **Step 5 :-**
- **Class Rooms :** અહીં કોલેજે કલાસ રૂમ ને લગતી તમામ વિગતો ફોર્મ માં ભરવાની રહેશે જેમાં ક્લાસ રૂમ ને લગતા ફોટો પણ અપલોડ કરવાના રહેશે.ત્યારબાદ save & Next બટન પર ક્લિક કરવાથી next પેજમાં જઈ શકાશે તેમજ Previous બટન પર ક્લિક કરવાથી Previous પેજમાં જઈ શકાશે.
- અહીં કોલેજ ને એક કરતા વધારે ડોક્યુમેન્ટ અપલોડ કરવાની ફેસિલિટી આપવામાં આવેલ છે.

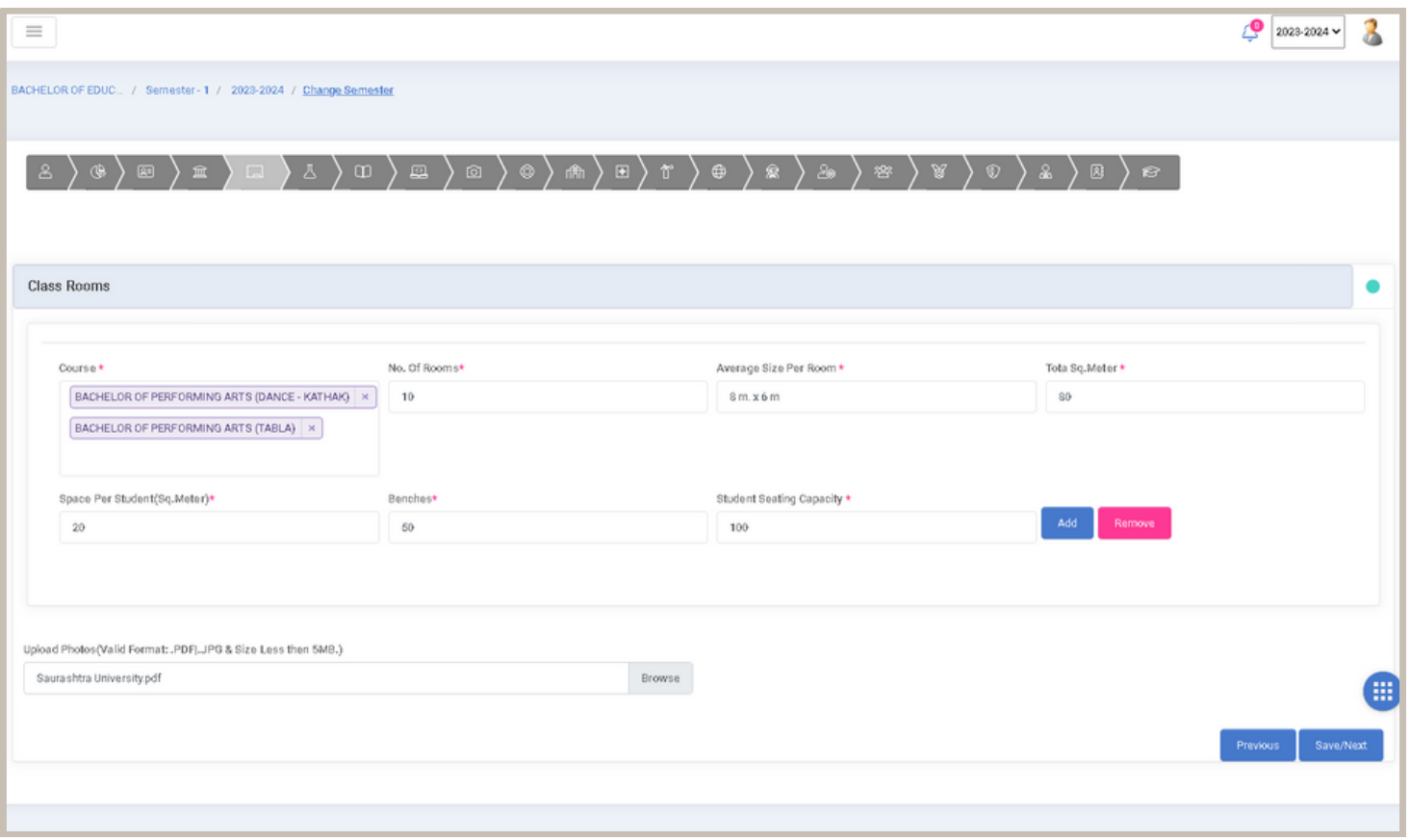

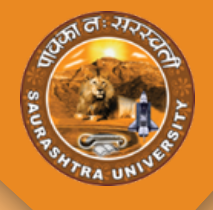

#### **DETAILS OF LABORATORY**

- **Step 6 :-**
- Laboratory : અહીં કોલેજે લેબોરેટરી ને લગતી તમામ વિગતો ફોર્મ માં ભરવાની રહેશે જેમાં એક કરતા વધારે કોર્ષ હશે તો કોર્ષ વાઈજ અલગ-અલગ લૅબોરેટરી ની વિગતો પણ એડ કરી શકાશે.
- અહીં કોલેજ ને એક કરતા વધારે ડોક્યુમેન્ટ અપલોડ કરવાની ફેસિલિટી આપવામાં આવેલ છે.

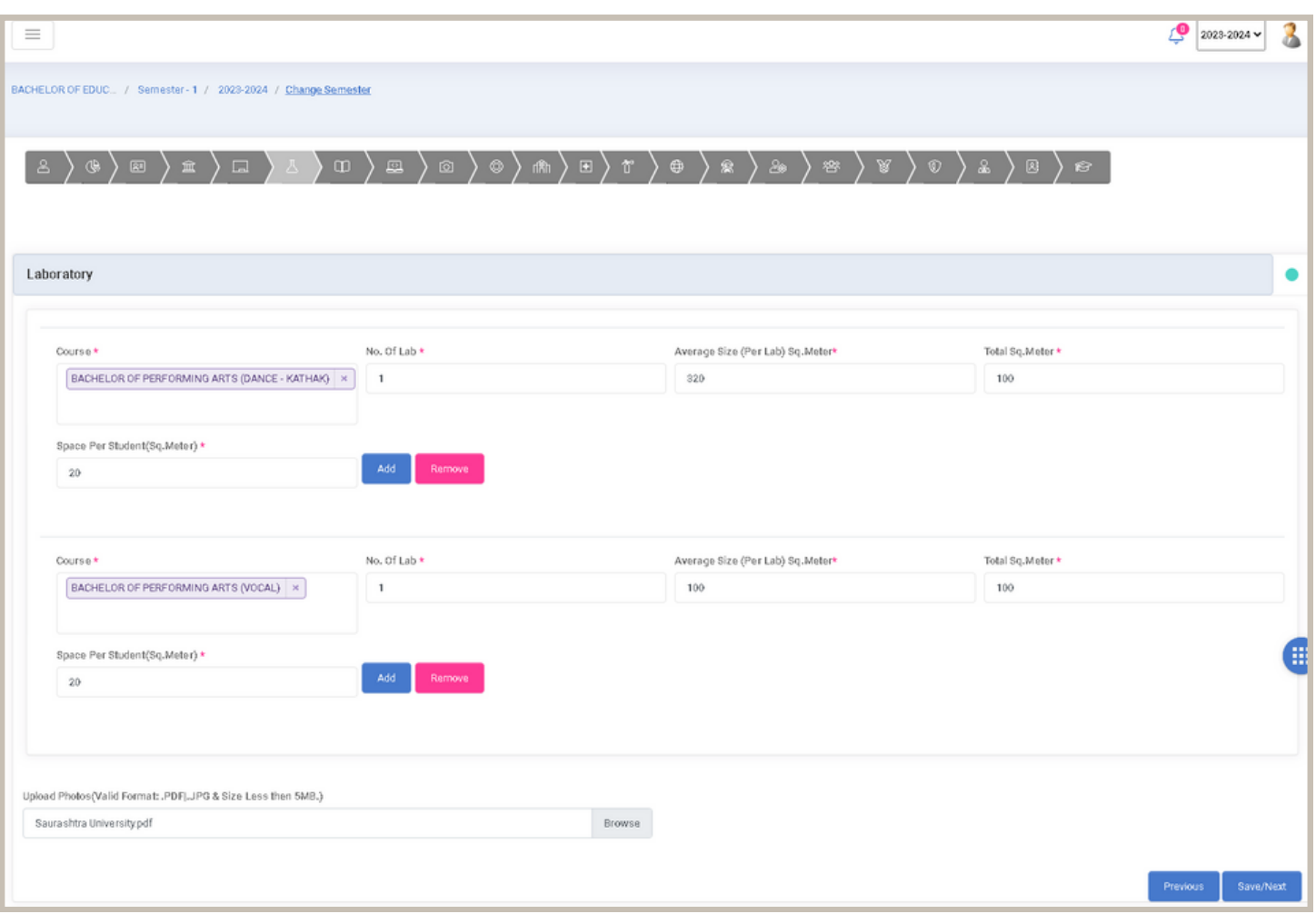

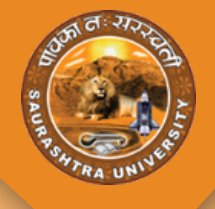

#### **DETAILS OF LIBRARY**

- **Step 7 :-**
- LIBRARY **:** અહીં કોલેજે લાઈબ્રેરી ને લગતી તમામ વિગતો ફોર્મ માં ભરવાની રહેશે જેમાં એક કરતા વધારે લાઈબ્રેરી ની વિગતો પણ એડ કરી શકાશે.જેટલી લાઈબ્રેરી ની વિગતો એડ કરે છે તે ગ્રીડ માં જોઈ શકાશે તેમજ તેને એડિટ અથવાતો ડીલીટ કરી શકાશે.
- અહીં કોલેજ ને એક કરતા વધારે ડોક્યુમેન્ટ અપલોડ કરવાની ફેસિલિટી આપવામાં આવેલ છે.

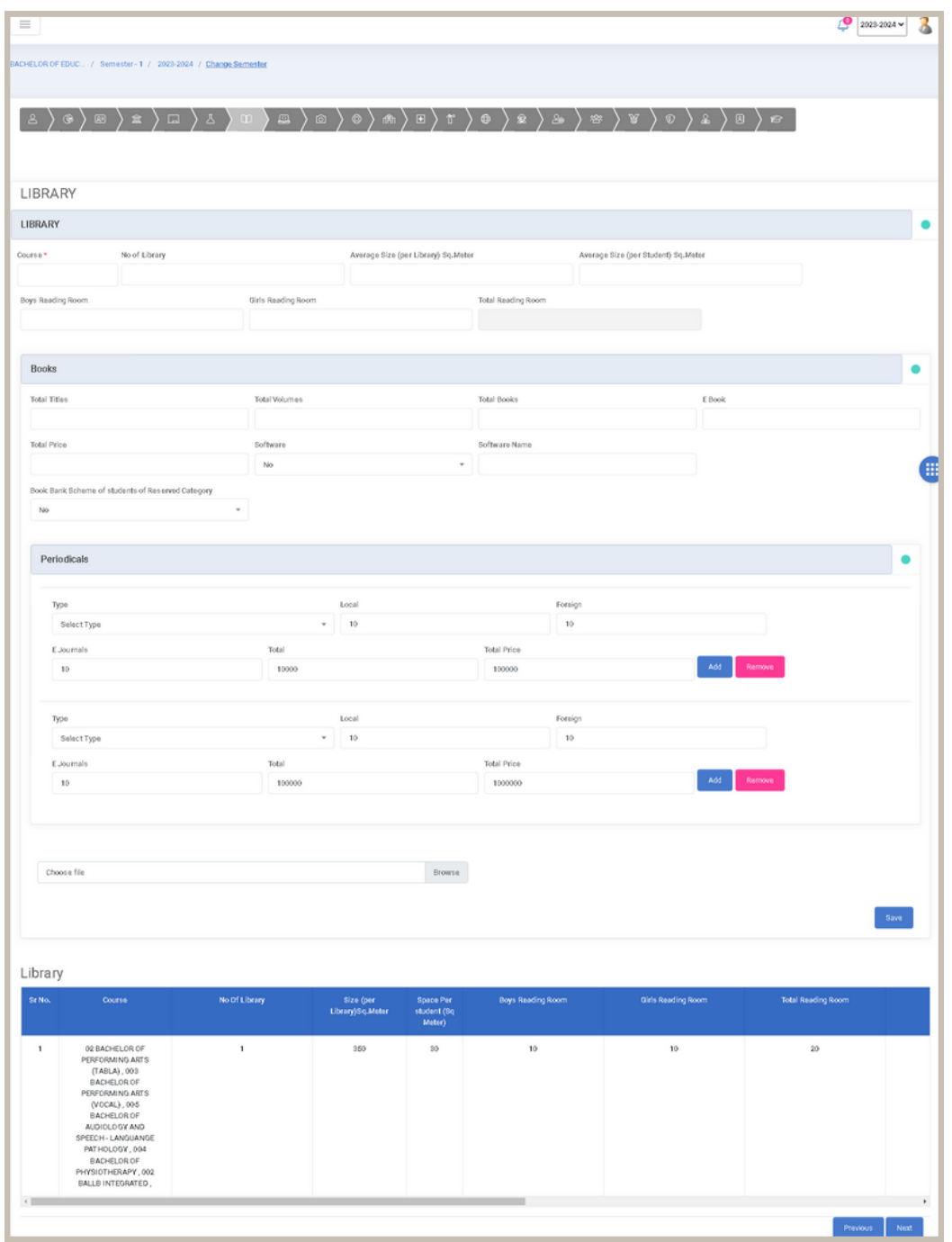

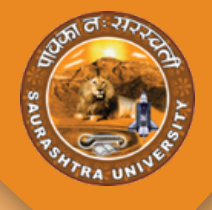

#### **DETAILS OF COMPUTER FACILITIES**

- **Step 8 :-**
- Computer Facilities : અહીં કોલેજે કમ્પ્યુટર ફેસેલિટી ને લગતી તમામ વિગતો ફોર્મ માં ભરવાની રહેશે જેમાં કોર્ષ વાઈજ એક કરતા વધારે કમ્પ્યુટર ને લગતી વિગતો પણ ફોર્મ માં ભરી શકાશે.તે ગ્રીડ માં જોઈ શકાશે તેમજ તેને એડિટ અથવાતો ડીલીટ કરી શકાશે.
- અહીં કોલેજ ને એક કરતા વધારે ડોક્યુમેન્ટ અપલોડ કરવાની ફેસિલિટી આપવામાં આવેલ છે.

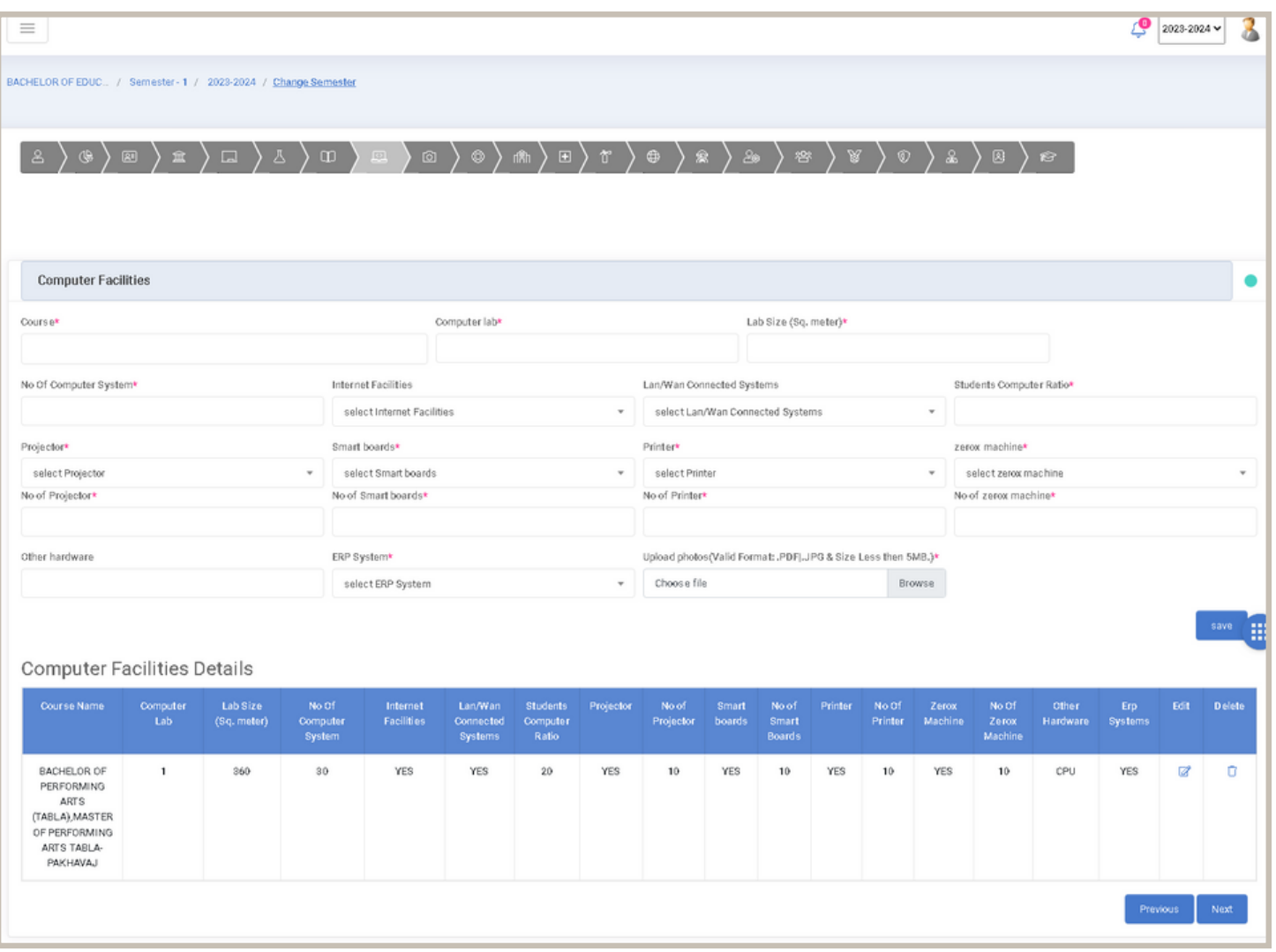

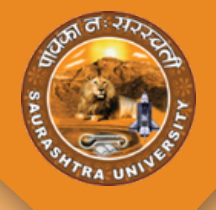

#### **DETAILS OF CCTV CAMERA**

- **Step 9 :-**  $\bullet$
- CCTV CAMERA : અહીં કોલેજે CCTV CAMERA ને લગતી તમામ વિગતો ફોર્મ માં ભરવાની રહેશે જેમાં કેમેરા લોકેશન મલ્ટીપલ સિલેક્ટ કરી શકાશે.
- અહીં કોલેજ ને એક કરતા વધારે ડોક્યુમેન્ટ અપલોડ કરવાની ફેસિલિટી આપવામાં આવેલ છે.

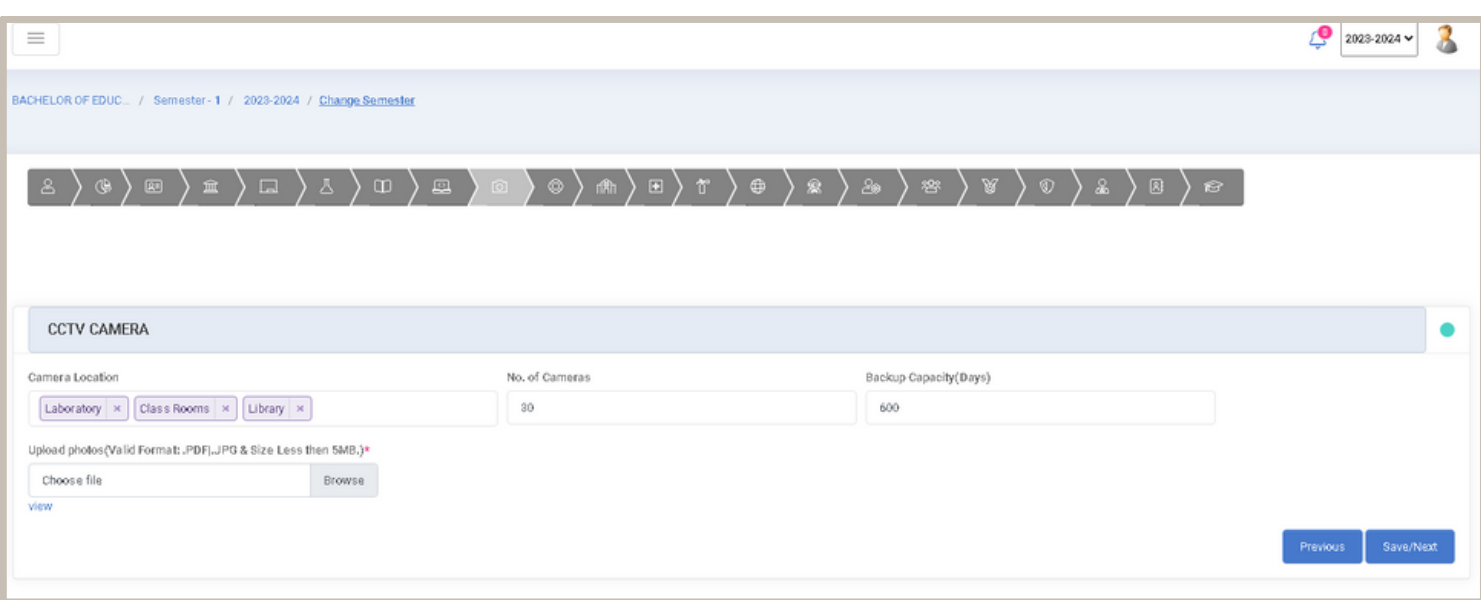

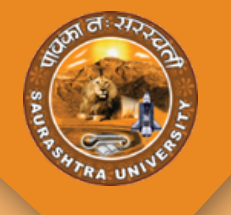

#### **DETAILS OF GROUND**

- **Step 10 :-**
- **GROUND DETAILS**: અહીં કોલેજે GROUND ને લગતી તમામ વિગતો ફોર્મ માં ભરવાની રહેશે જેમાં એક કરતા વધારે ગ્રાઉન્ડ હશે તો તે મુજબ મલ્ટીપલ ગ્રાઉન્ડ સિલેક્ટ કરી તેની સાઈઝ પણ એડ કરી શકશે.જેમાં કોલેજ ને ફોટો અપલોડ કરવાની ફેસેલિટી પણ આપવામાં આવેલ છે.
- અહીં કોલેજ ને એક કરતા વધારે ડોક્યુમેન્ટ અપલોડ કરવાની ફેસિલિટી આપવામાં આવેલ છે.

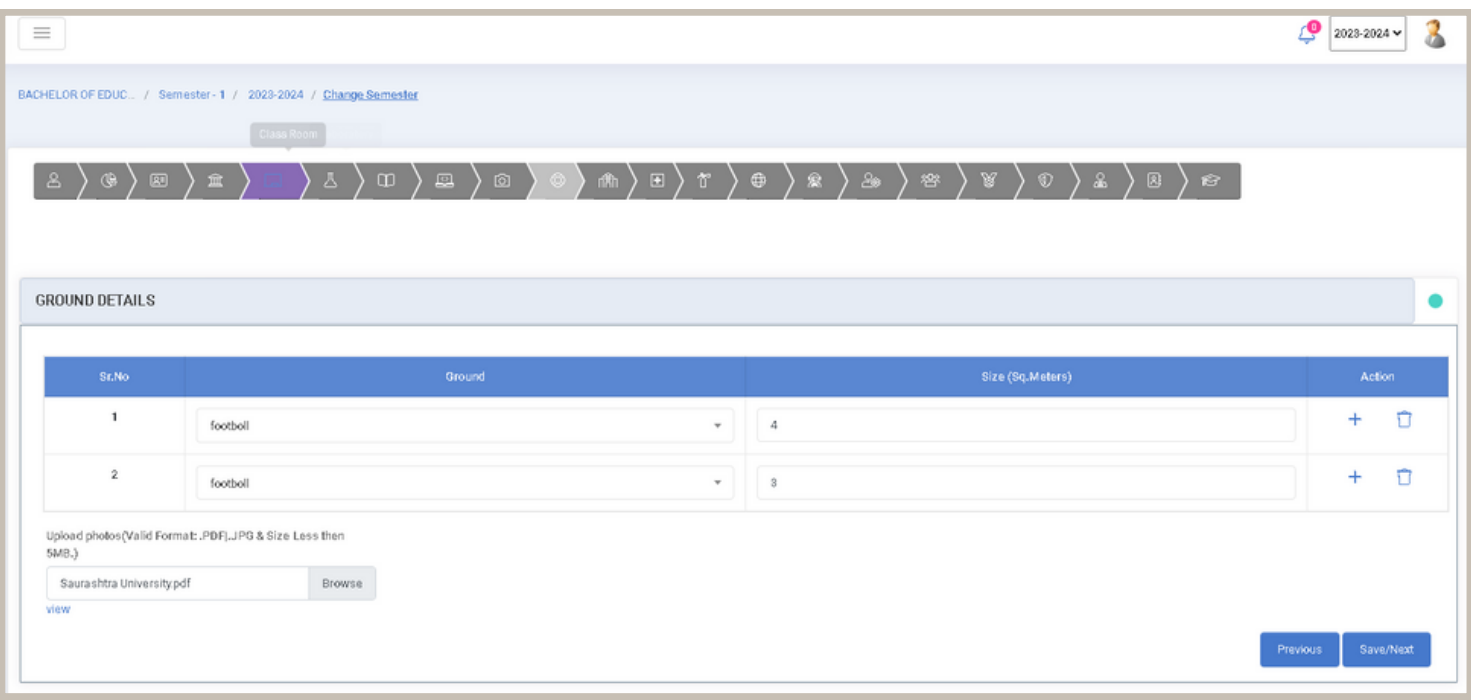

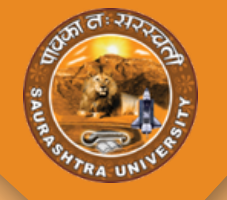

#### **DETAILS OF HOSTEL FACILITES**

- **Step 11 :-**
- Hostel Facilites : અહીં કોલેજે Hostel Facilites ને લગતી તમામ વિગતો ફોર્મ માં ભરવાની રહેશે જેમાં Girls અને Boys એમ બંને માટે હોસ્ટેલ ની અલગ અલગ ફેસિલિટી મુજબ ની વિગતો એડ કરી શકાશે. તે ગ્રીડ માં જોઈ શકાશે તેમજ તેને એડિટ અથવાતો ડીલીટ કરી શકાશે.
- અહીં કોલેજ ને એક કરતા વધારે ડોક્યુમેન્ટ અપલોડ કરવાની ફેસિલિટી આપવામાં આવેલ છે.

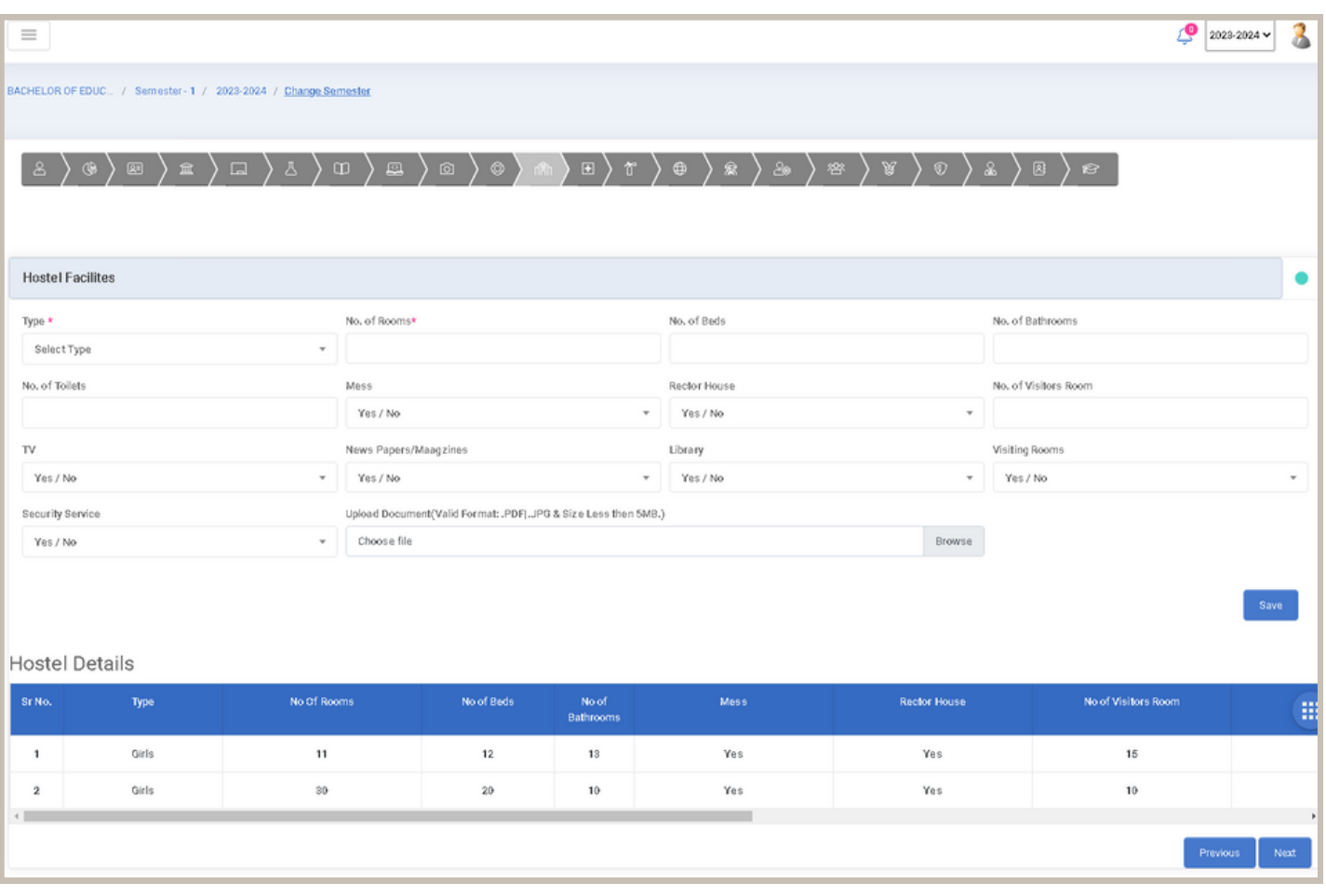

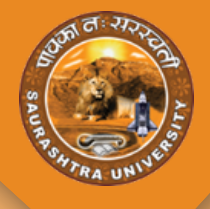

#### **DETAILS OF HOSPITAL FACILITES**

- **Step 12 :-**
- Hospital Facility: અહીં કોલેજે Hospital Facility ને લગતી તમામ વિગતો ફોર્મ માં ભરવાની રહેશે જેમાં બધી વિગતો સેવ કાર્ય બાદ ગ્રીડ માં જોઈ શકાશે તેમજ તેને એડિટ અથવાતો ડીલીટ કરી શકાશે.
- અહીં કોલેજ ને એક કરતા વધારે ડોક્યુમેન્ટ અપલોડ કરવાની ફેસિલિટી આપવામાં આવેલ છે.

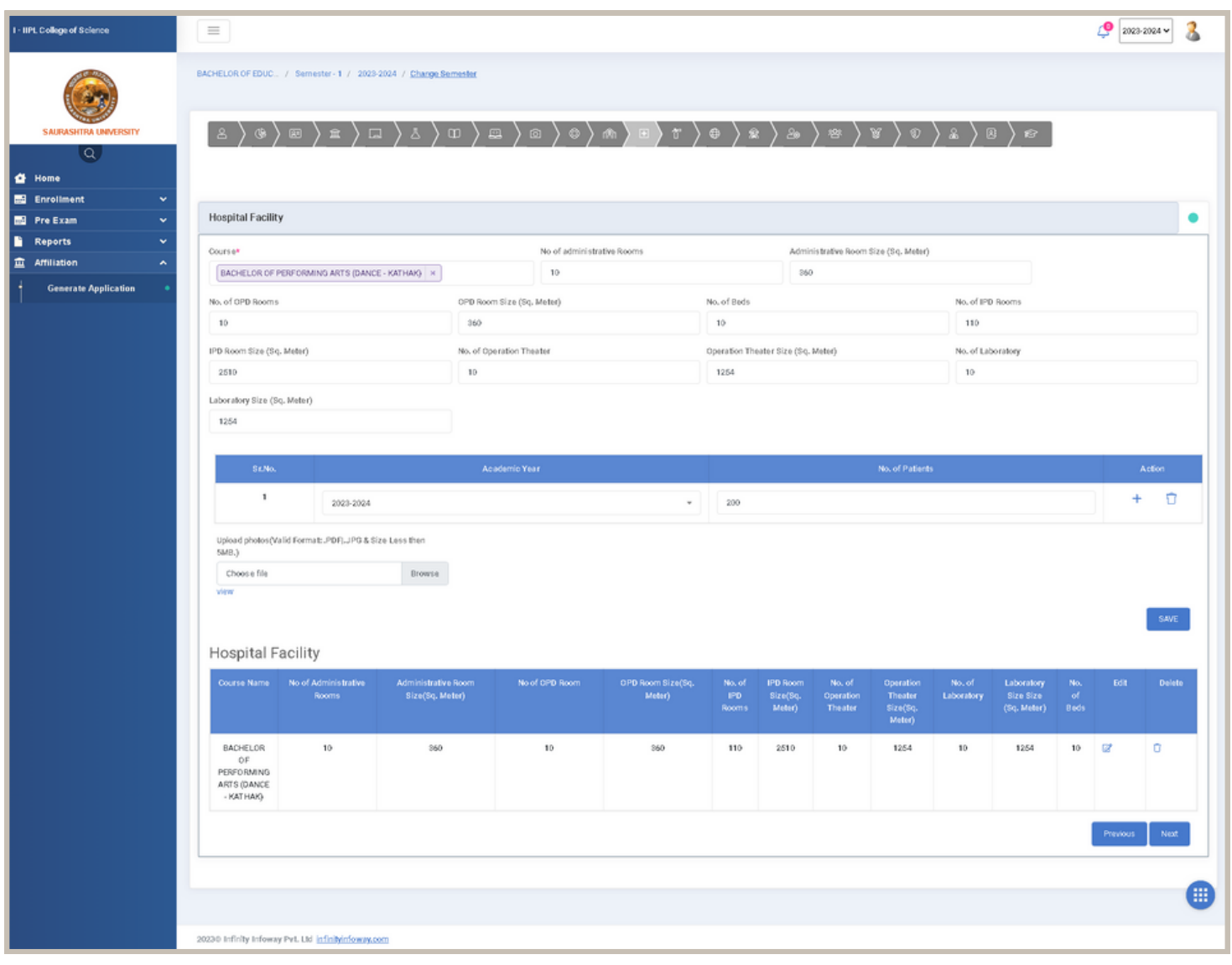

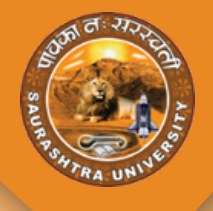

#### **DETAILS OF FIRE SAFETY**

- **Step 13 :-**
- FIRE SAFETY: અહીં કોલેજે FIRE SAFETY ને લગતી તમામ વિગતો ફોર્મ માં ભરવાની રહેશે વિગતો ભરાયા બાદ Next પેજમાં જવા માટે Save & Next બટન પર ક્લિક કરવાનું રહેશે. તેમજ Previous પેજમાં જવા માટે Previous બટન પર ક્લિક કરવાનું રહેશે.
- અહીં કોલેજ ને એક કરતા વધારે ડોક્યુમેન્ટ અપલોડ કરવાની ફેસિલિટી આપવામાં આવેલ છે.

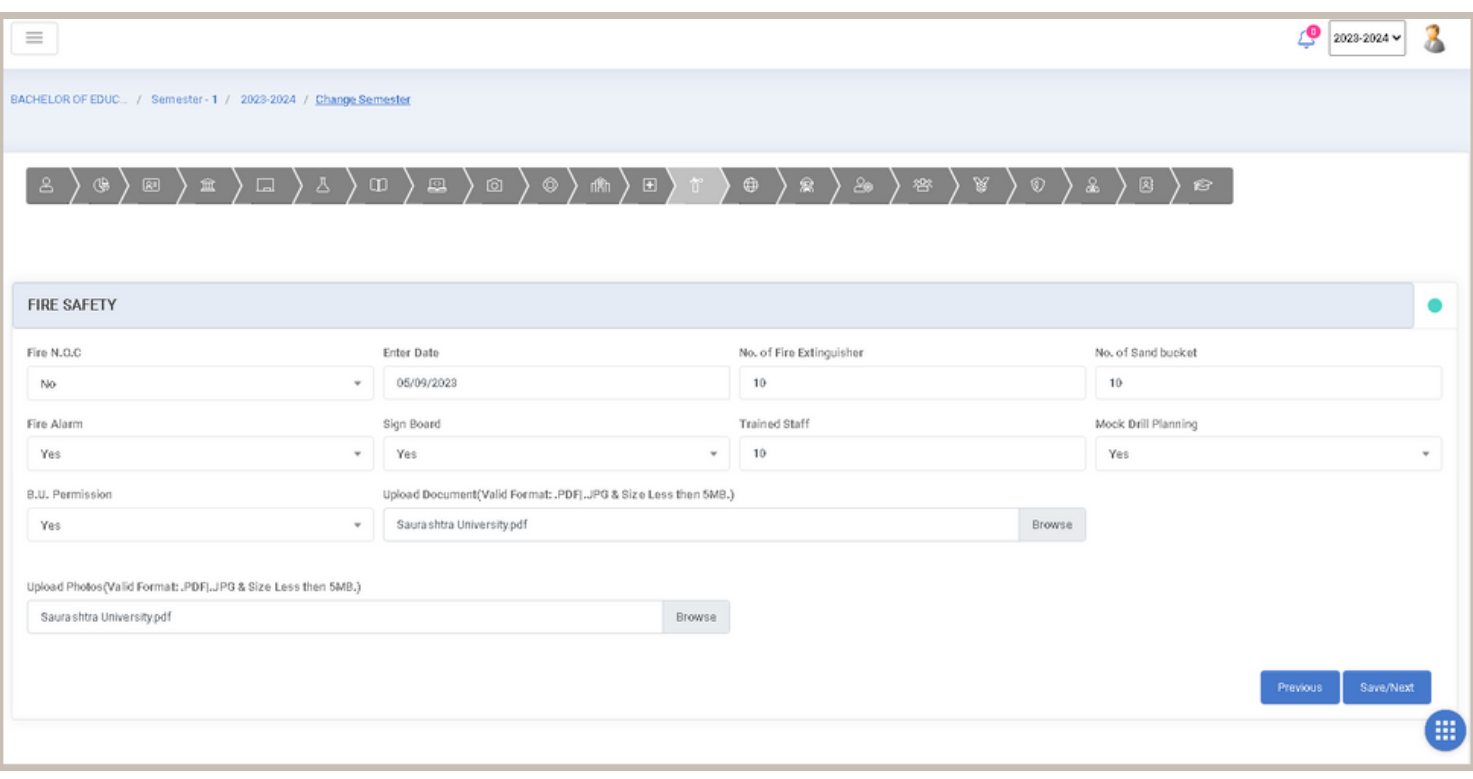

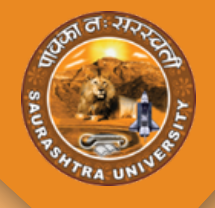

#### **DETAILS OF ENVIRONMENT**

- **Step 14 :-**
- ENVIRONMENT : અહીં કોલેજે ENVIRONMENT ને લગતી તમામ વિગતો ફોર્મ માં ભરવાની રહેશે વિગતો ભરાયા બાદ Next પેજમાં જવા માટે Save & Next બટન પર ક્લિક કરવાનું રહેશે. તેમજ Previous પેજમાં જવા માટે Previous બટન પર ક્લિક કરવાનું રહેશે.
- અહીં કોલેજ ને એક કરતા વધારે ડોક્યુમેન્ટ અપલોડ કરવાની ફેસિલિટી આપવામાં આવેલ છે.

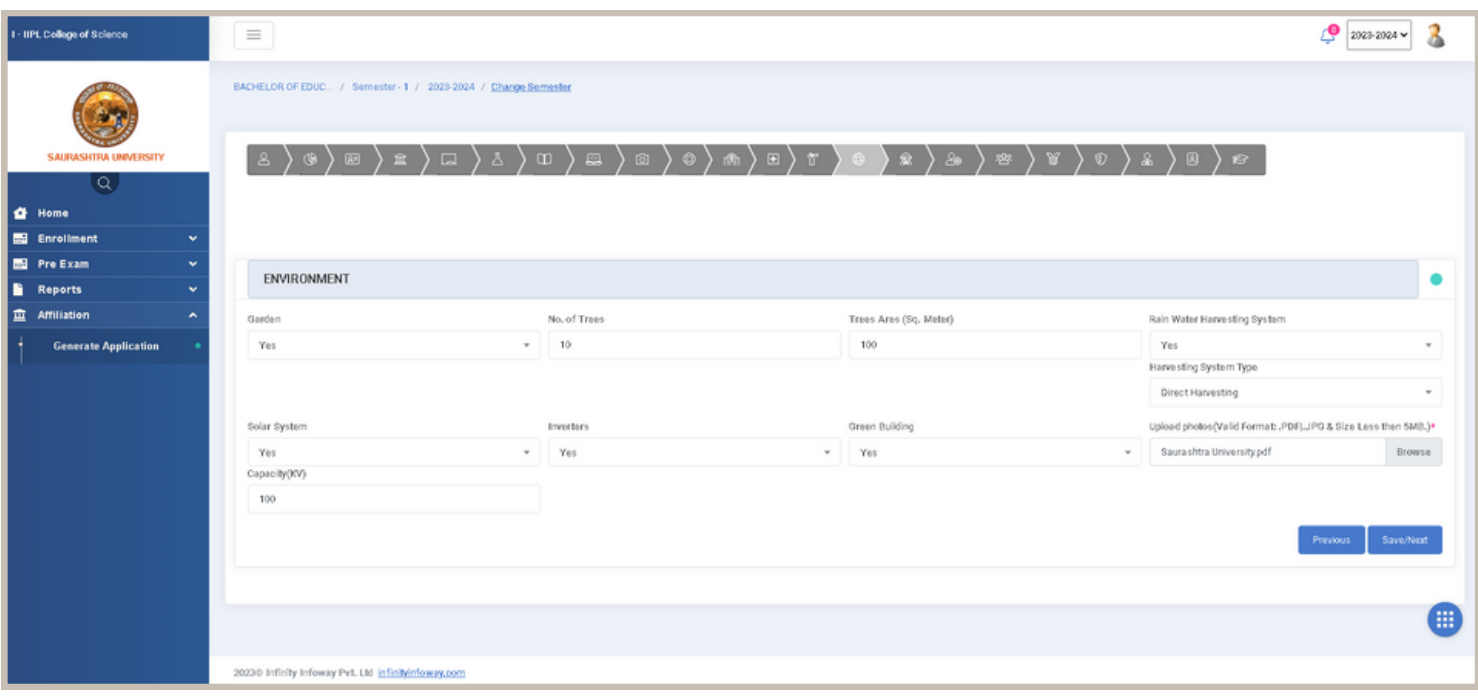

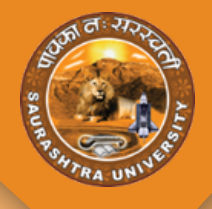

#### **DETAILS OF FACILITIES FOR SPECIAL ABLED PERSONS**

- **Step 15 :-**
- **FACILITIES FOR SPECIAL ABLED PERSONS :** જેમાં Facility માં મલ્ટી પલ ફેસિલિટી એક કરી શકાશે.તેમજ જરૂરી ફોટો પણ અપલોડ કરી શકાશે.
- અહીં કોલેજ ને એક કરતા વધારે ડોક્યુમેન્ટ અપલોડ કરવાની ફેસિલિટી આપવામાં આવેલ છે.

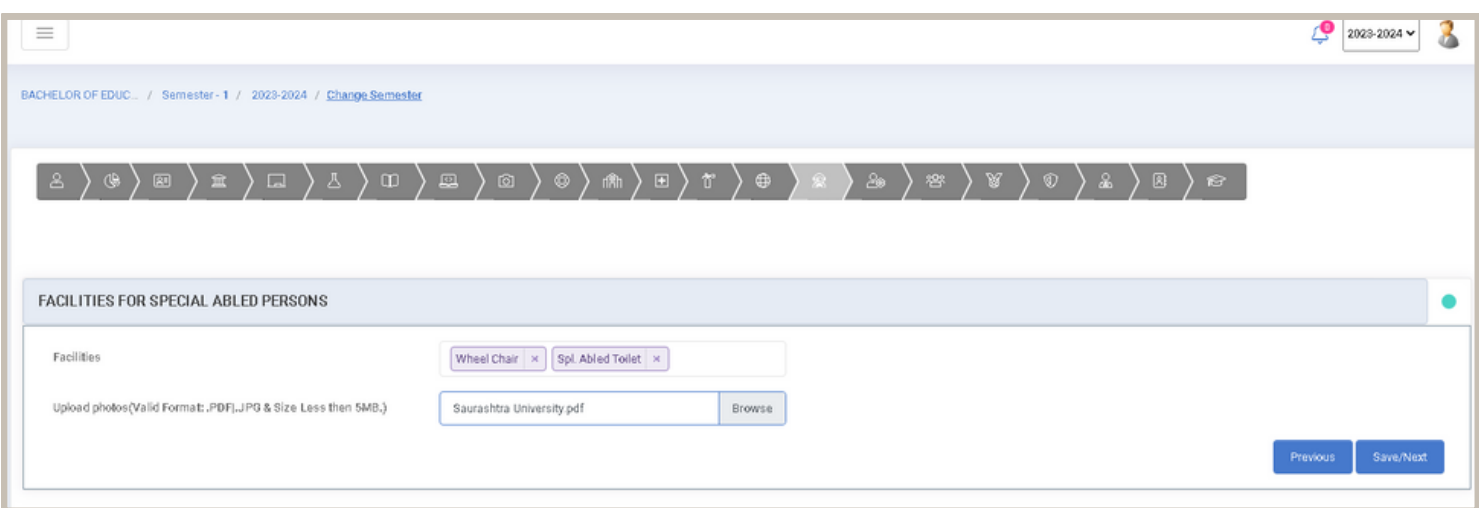

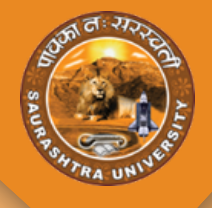

#### **OTHER FACILITIES**

- **Step 16 :-**
- **OTHER FACILITIES :** અહીં કોલેજે OTHER FACILITIES ને લગતી તમામ વિગતો ફોર્મ માં ભરવાની રહેશે વિગતો ભરાયા બાદ Next પેજમાં જવા માટે Save & Next બટન પર ક્લિક કરવાનું રહેશે. તેમજ Previous પેજમાં જવા માટે Previous બટન પર ક્લિક કરવાનું રહેશે.
- અહીં કોલેજ ને એક કરતા વધારે ડોક્યુમેન્ટ અપલોડ કરવાની ફેસિલિટી આપવામાં આવેલ છે.

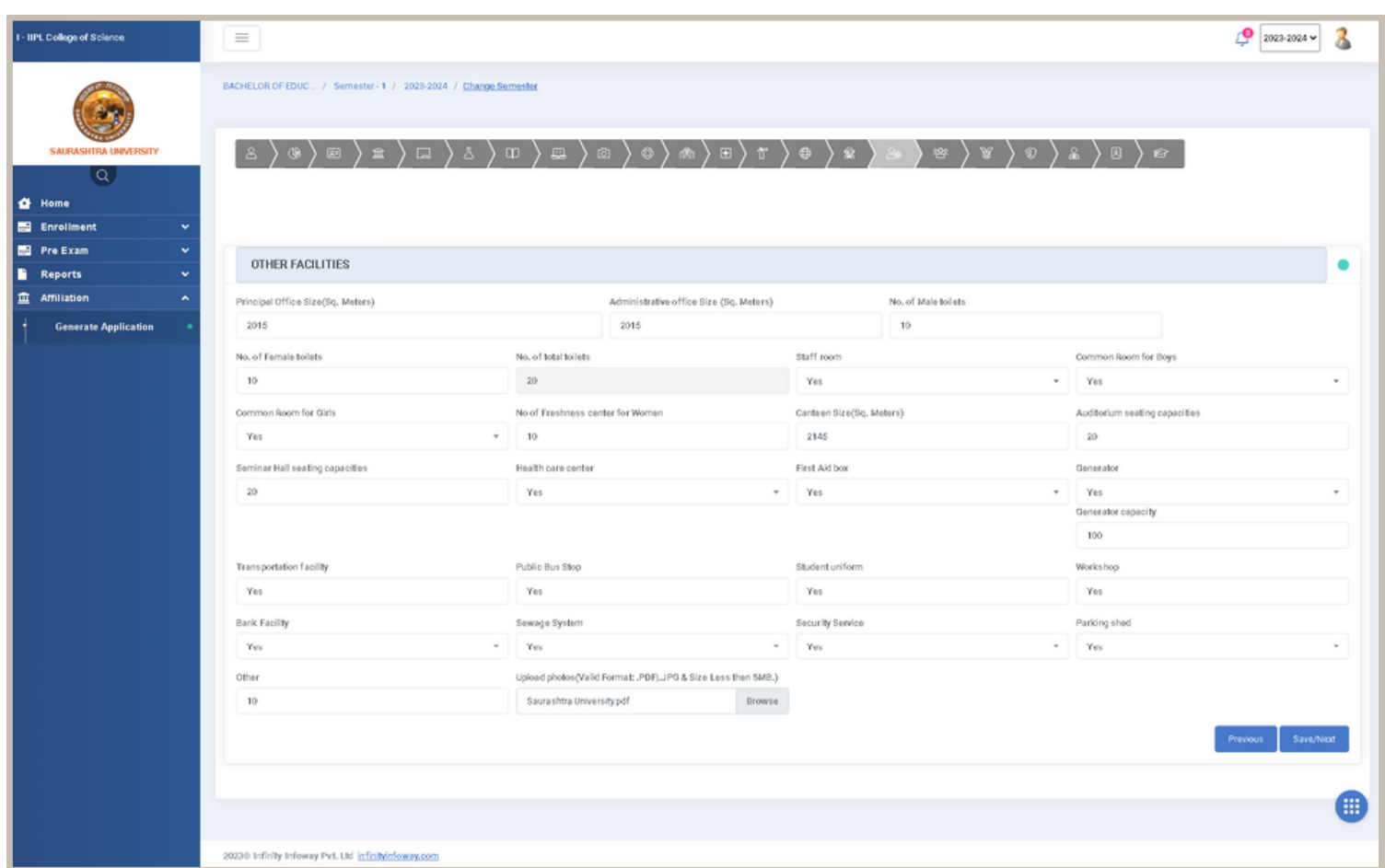

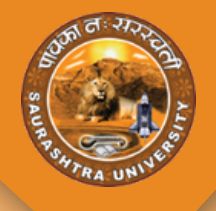

#### **INTERNAL COMPLAINT COMMITTEE**

- **Step 17 :-**
- **INTERNAL COMPLAINT COMMITTEE :** અહીં કો લેજે INTERNAL COMPLAINT COMMITTEE છે કે નહિ તેની વિગતો ફોર્મ માં ભરવાની રહેશે
- અહીં કોલેજ ને એક કરતા વધારે ડોક્યુમેન્ટ અપલોડ કરવાની ફેસિલિટી આપવામાં આવેલ છે.

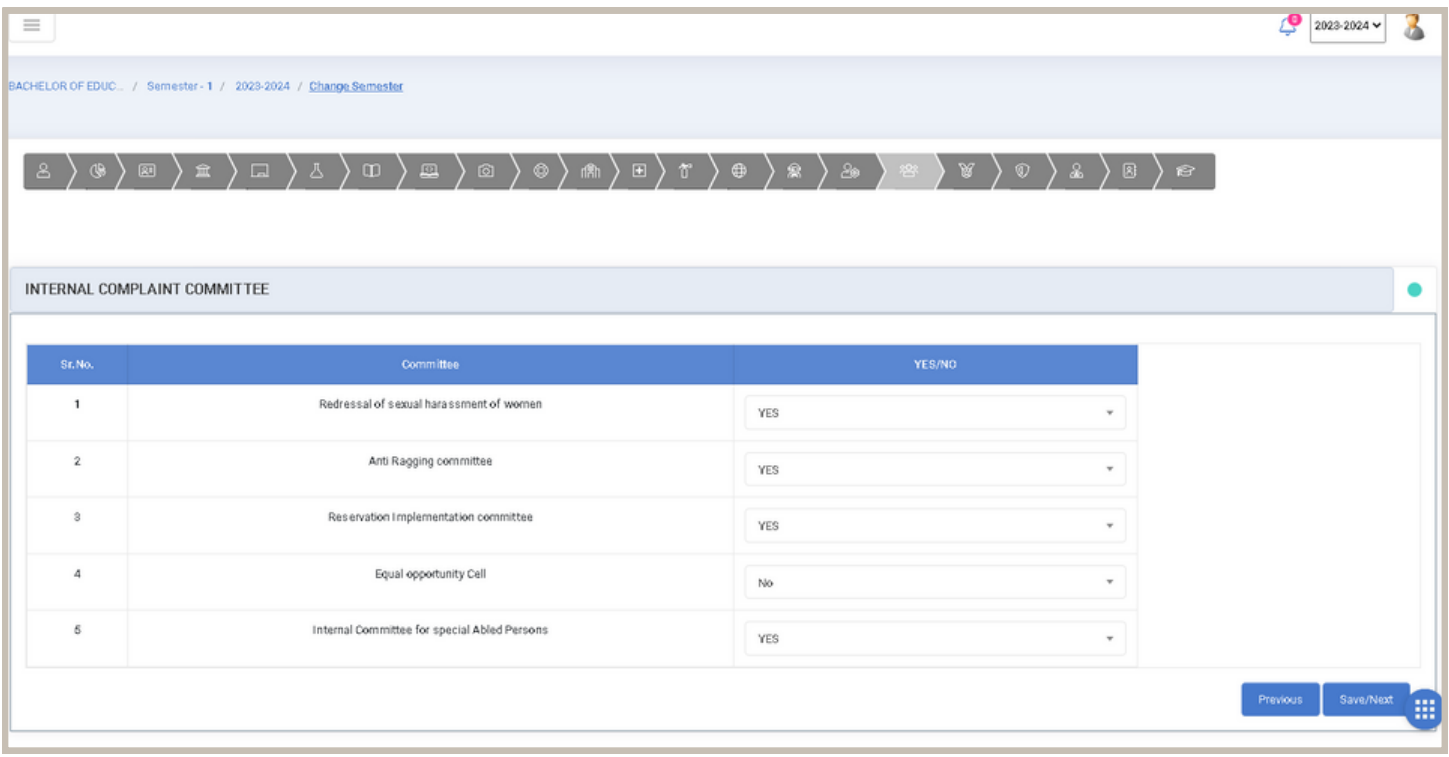

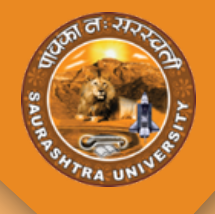

#### **DETAILS OF NAAC**

- **Step 18 :-**
- NAAC : અહીં કોલેજે NAAC ને લગતી વિગતો ફોર્મ માં ભરવાની રહેશે.તેમજ ફોટો પણ અપલોડ કરવાનો રહેશે.

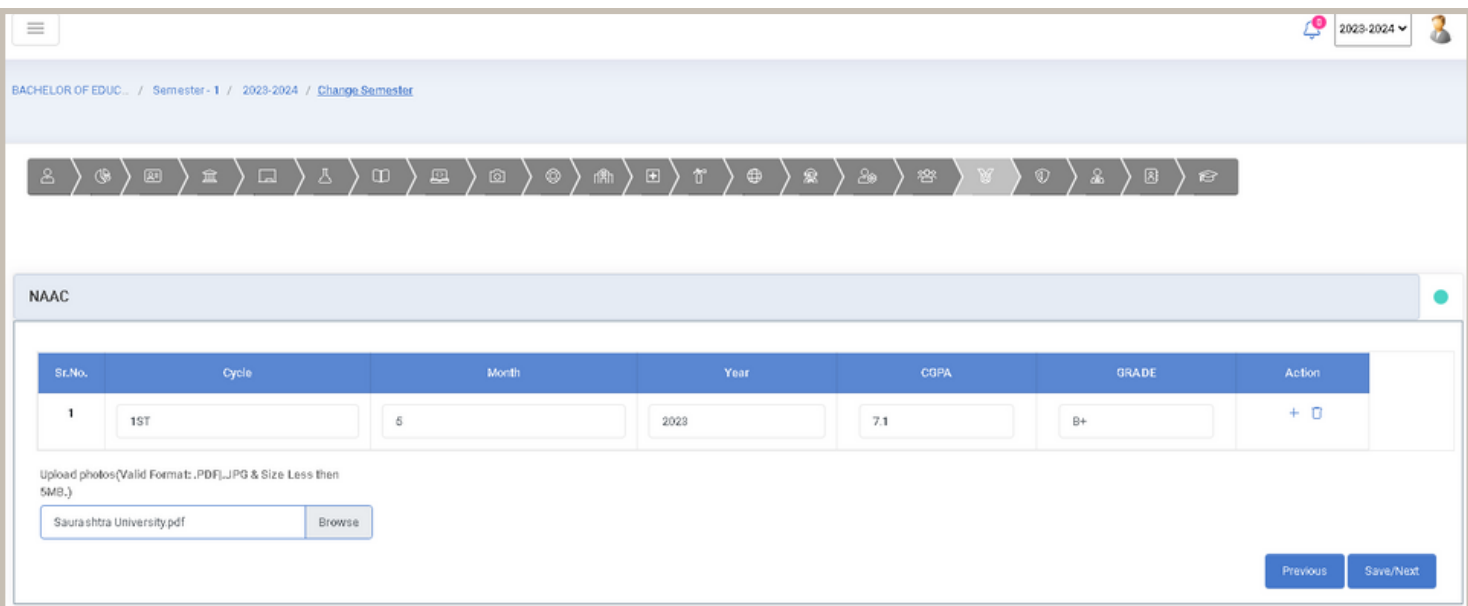

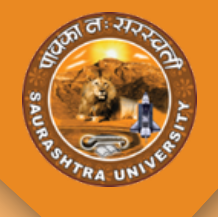

#### **DETAILS OF AAA**

- **Step 19 :-**  $\bullet$
- **Academic and Administrative Assurance (AAA) :** અહીં કો લેજે NAAC ને લગતી વિગતો ફોર્મ માં ભરવાની રહેશે.તેમજ ફોટો પણ અપલોડ કરવાનો રહેશે.

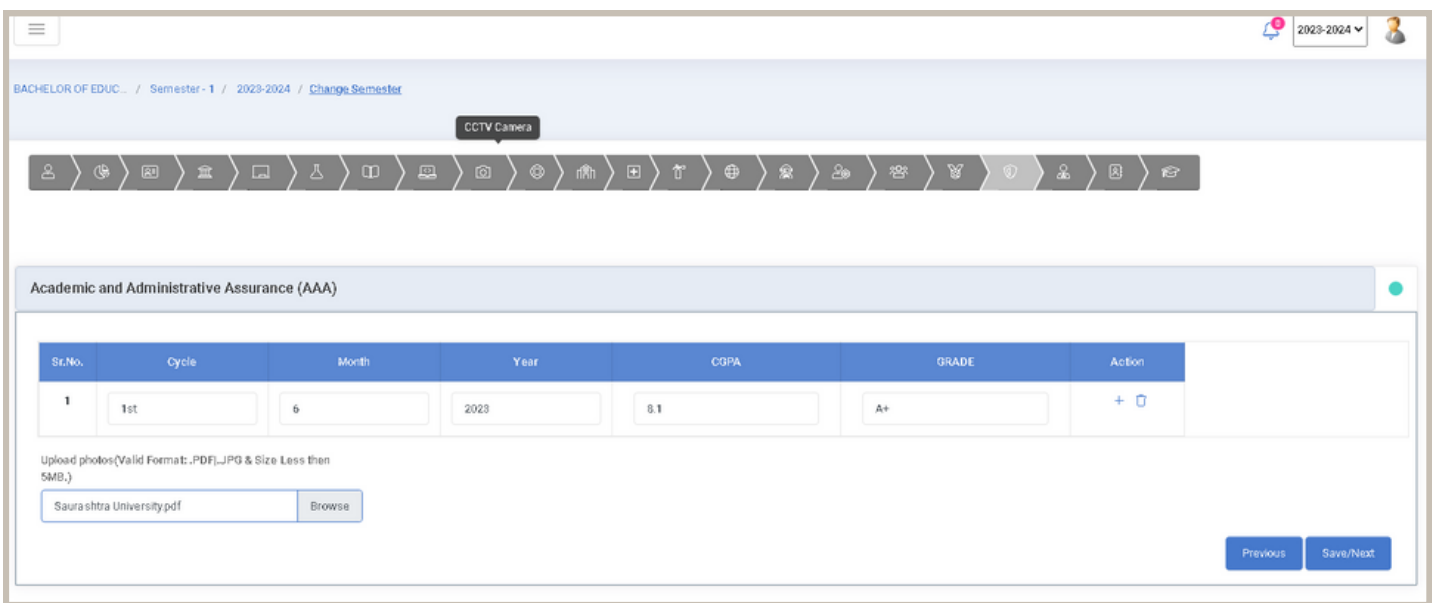

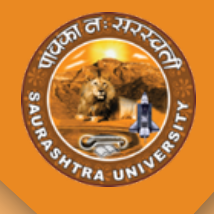

#### **DETAILS OF ADMINISTRATIVE STAFF**

- **Step 20 :-**
- **ADMINISTRATIVE STAFF** : અહીં કોલેજે ADMINISTRATIVE STAFF ને લગતી વિગતો ફોર્મ માં ભરવાની રહેશે. ફોર્મ ભરાયા બાદ Save & Next બટન પર ક્લિક કરવાનું રહેશે.

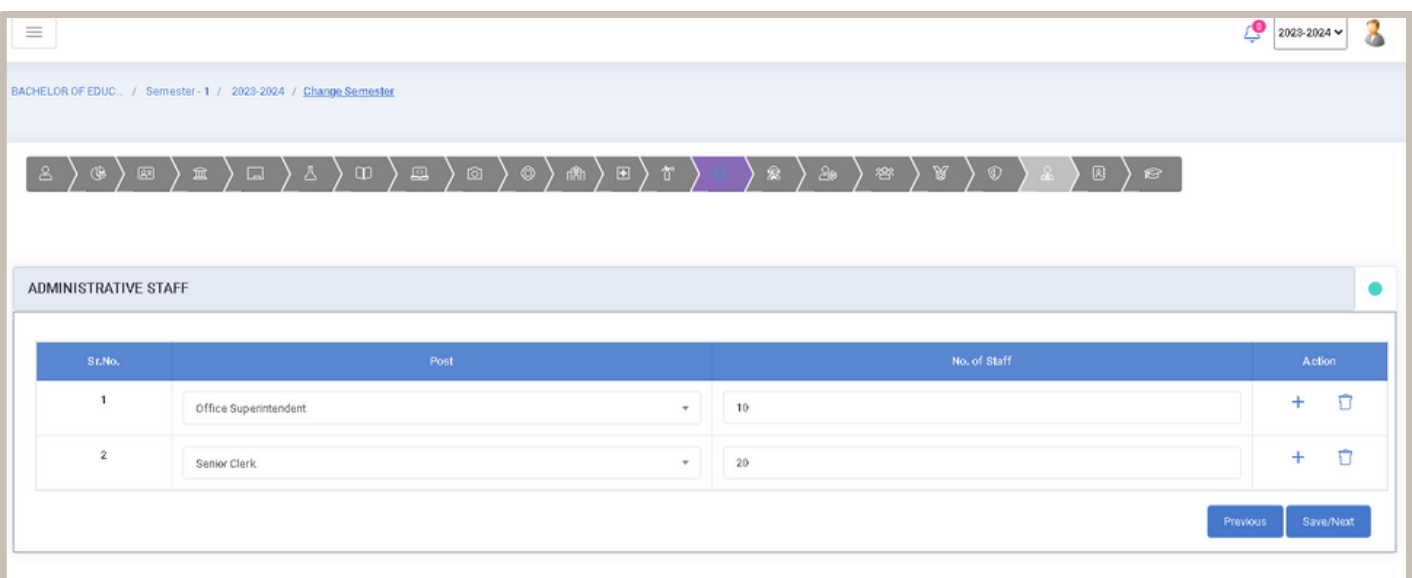

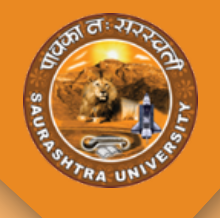

#### **DETAILS OF FACULTIES PROFILE**

- **Step 21 :-**
- **Faculties Profile :** અહીં કોલેજે Faculties નેલગતી માહિતી અપલોડ કરવાની રહેશેજેમાં Faculties ની Education Qualification, NET/SET/PHD, CCC+ Equivalent Course, Teaching Subject, Teaching Recognition, Previous Institution Experiences, Present Institution Experiences વગેરે જેવી માહિતી ફોર્મમાં ભરવાની રહેશે. જેમાંબધી વિગતો સેવ કાર્યબાદ ગ્રીડ માંજોઈ શકાશેતેમજ તેનેએડિટ અથવાતો ડીલીટ કરી શકાશે.

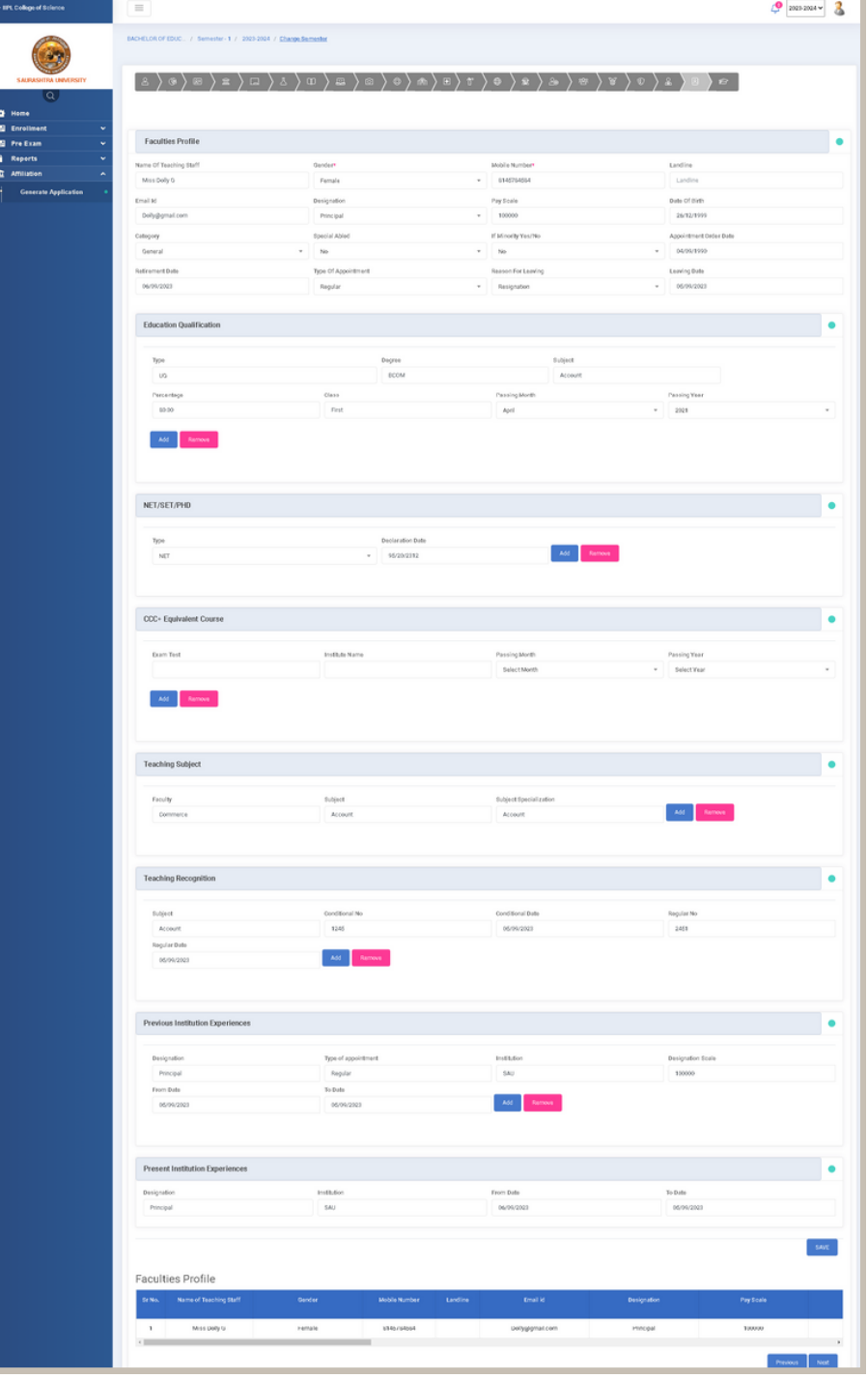

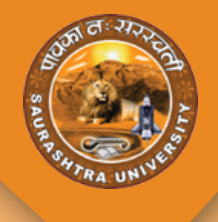

### **UPLOAD OFFLINE PAYMENT FEE RECEIPT**

- UPLOAD OFFLINE PAYMENT FEE RECEIPT :આખું ફોર્મ ભરાયા બાદ કોલેજે ઓફલાઈન ફી ભર્યા ની રીસિપ્પ્ત અપલોડ કરવાની રહેશે.તેમજ રીસિપ્પ્ત ના હોઈ તો ડિમાન્ડ ડ્રાફ્ટ ની કોપી અપલોડ કરવાની રહેશે.
- આખું ફોર્મ ભરાયા બાદ Save બટન પર ક્લિક કરવાનું રહેશે જેથી આખું ફોર્મ સેવ થઇ જશે

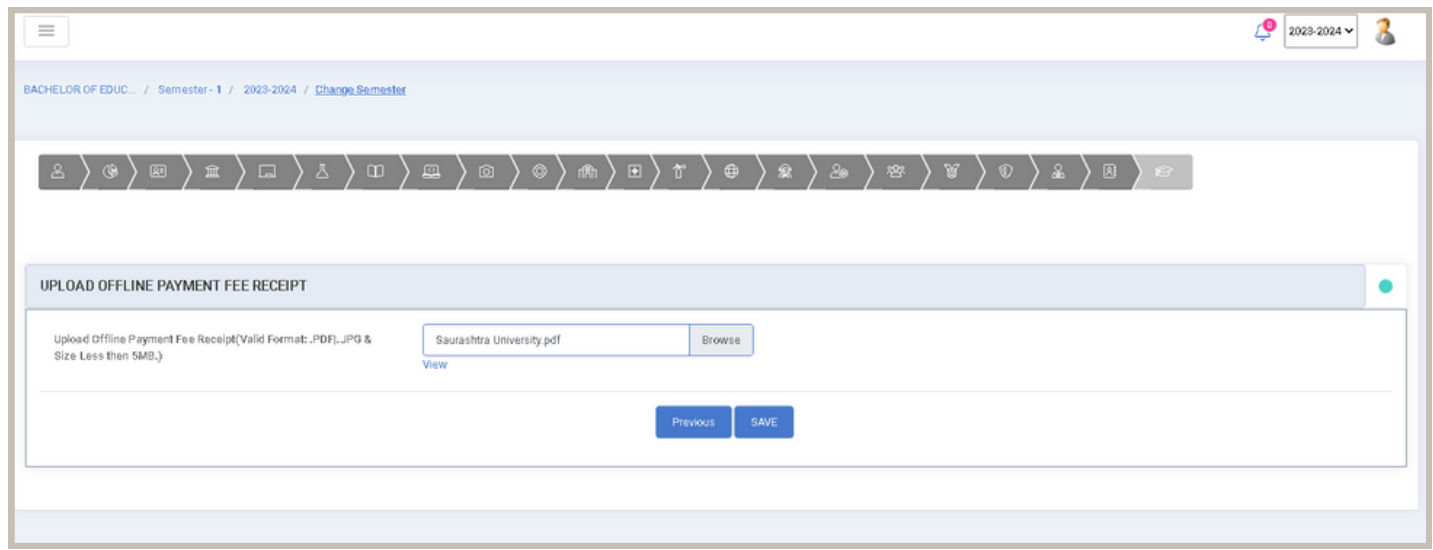

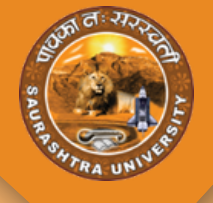

#### **FORM PRINT**

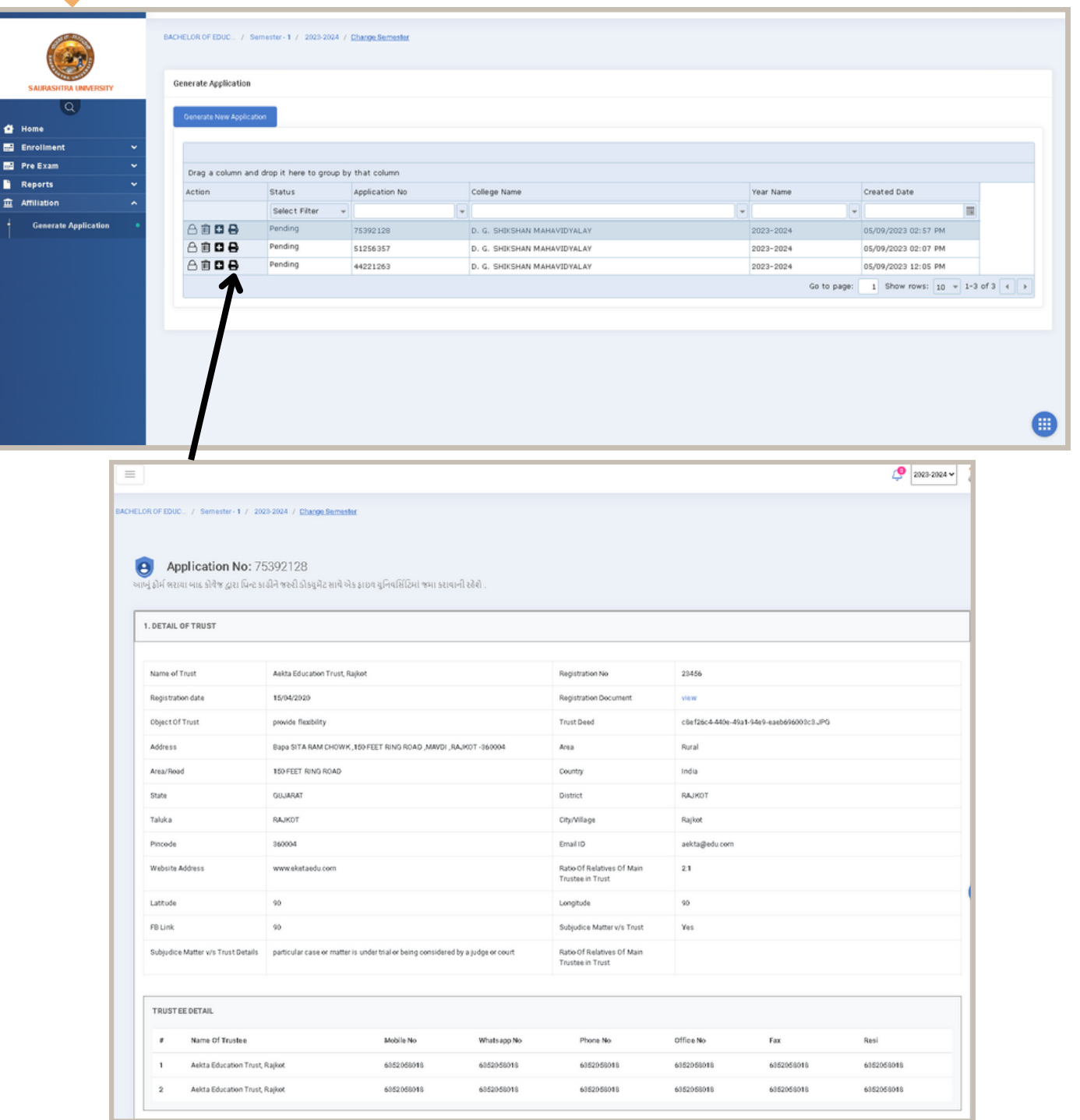

- ફોર્મ સેવ કાર્ય બાદ print Action પર ક્લિક કરવાથી એપ્લિકેશન નમ્બર સાથેની ફોર્મ ની પ્રિન્ટ જોઈ શકાશે
- આખું ફોર્મ ભરાયા બાદ કોલેજ દ્વારા પ્રિન્ટ કાઢીને જરુરી ડોકયુમેંટ સાથે એક ફાઇલ યુનિવર્સિટિમાં જમા કરાવાની રહેશે.